# **[AT89STK-03](https://www.application-datasheet.com/)**

..............................................................................................

**Starter Kit for AT8xC5122 & AT83C5123**

**Hardware User Guide**

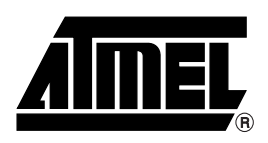

# **Table of Contents**

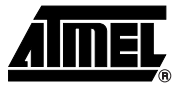

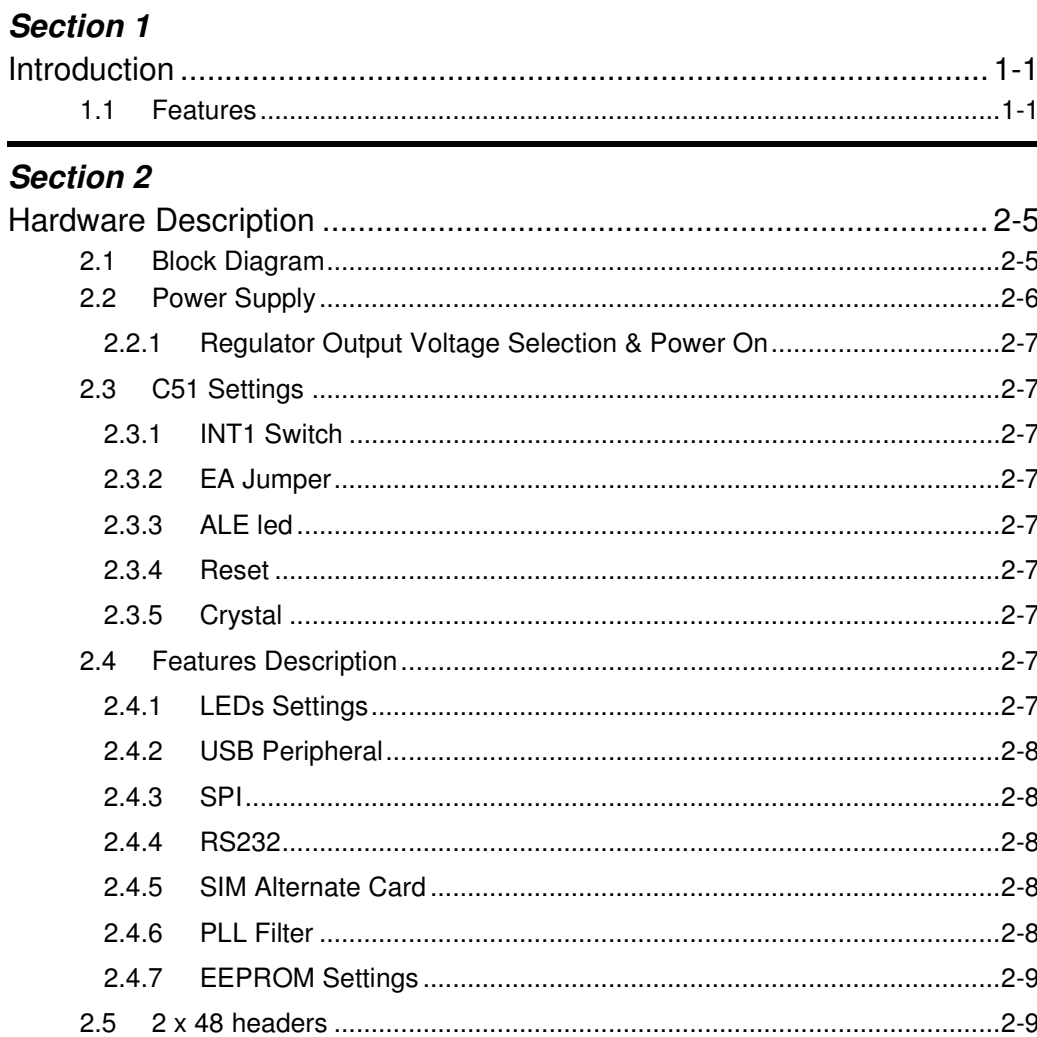

# **Section 3**

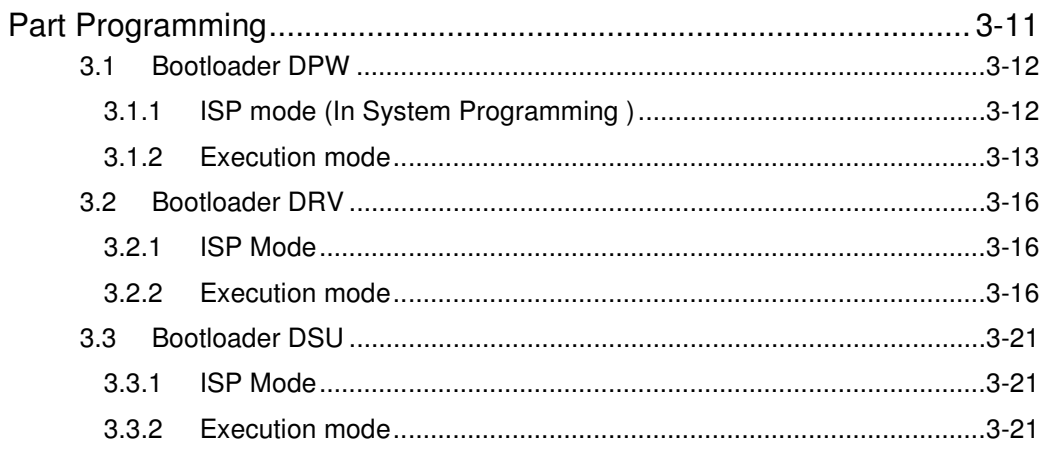

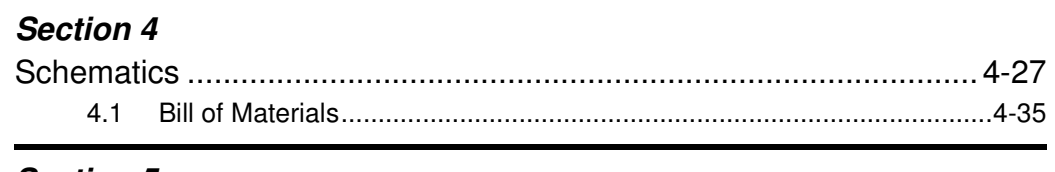

## **[Section 5](#page-36-0)**

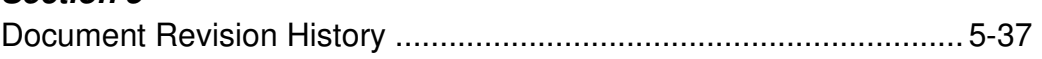

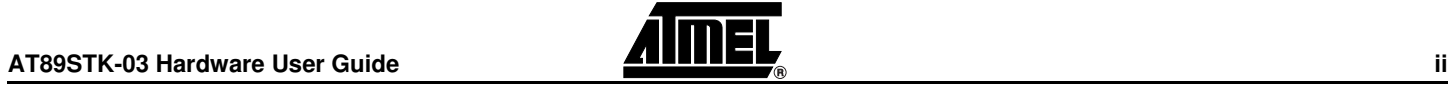

<span id="page-3-0"></span>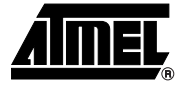

# **Section 1 Introduction**

This document describes the MCU demonstration board included in [AT89STK-03](https://www.application-datasheet.com/) Starter Kit dedicated to the AT8xC5122 & AT83C5123 Smart Card Reader microcontrollers.

This board enables to test the microcontrollers by using demonstration software and/or start the developement of applications.

# **1.1 Features** The AT8xC5122 & AT83C5123 demonstration board provides the following features:

- Support of three packages :
	- PLCC 68
	- VQFP 64
	- PLCC 28
- On-board configurable power supply using a low drop regulator powered by :
	- an external power converter
	- an external battery
	- the USB interface
- ISO7816 Smart Card connector
- SIM Smart Card connector
- On-board reset, INT1, In-System Programming and USB detach switches
- EEPROM 24C256 socket for code storage
- Power, ALE, RS232 Rx /Tx, and 7 general purpose LEDs
- USB, SPI and RS232 hardware connectors
- Test points
- Two 48x2 headers

#### **Introduction**

### **Figure 1-1.** AT8xC5122 & AT83C5123 Evaluation Board

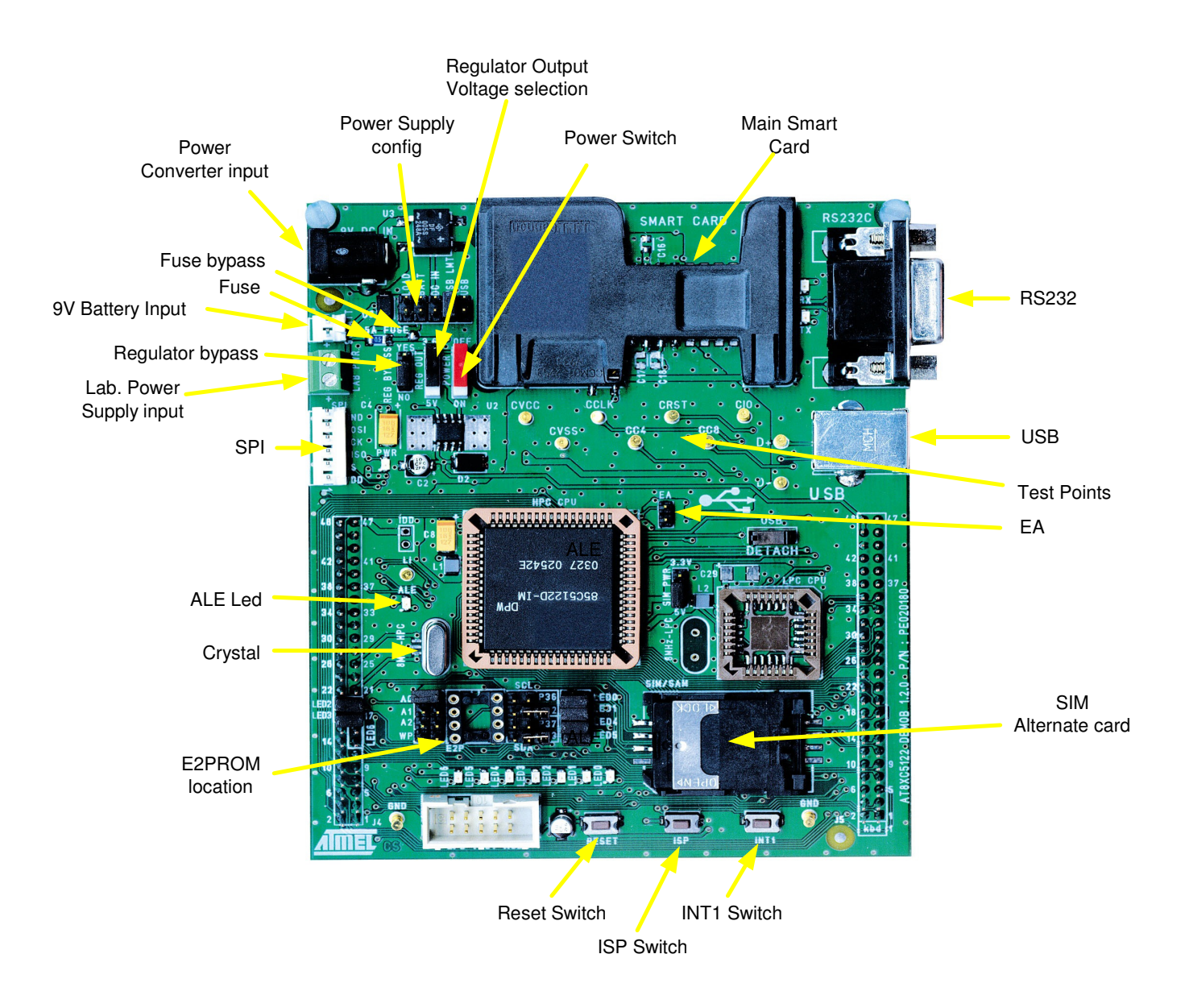

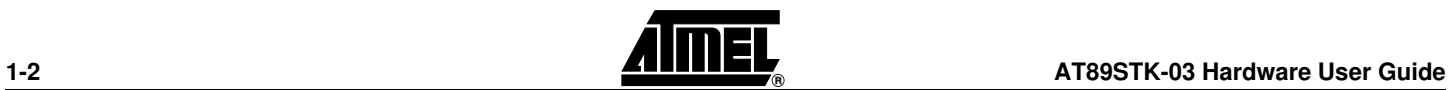

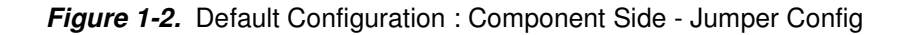

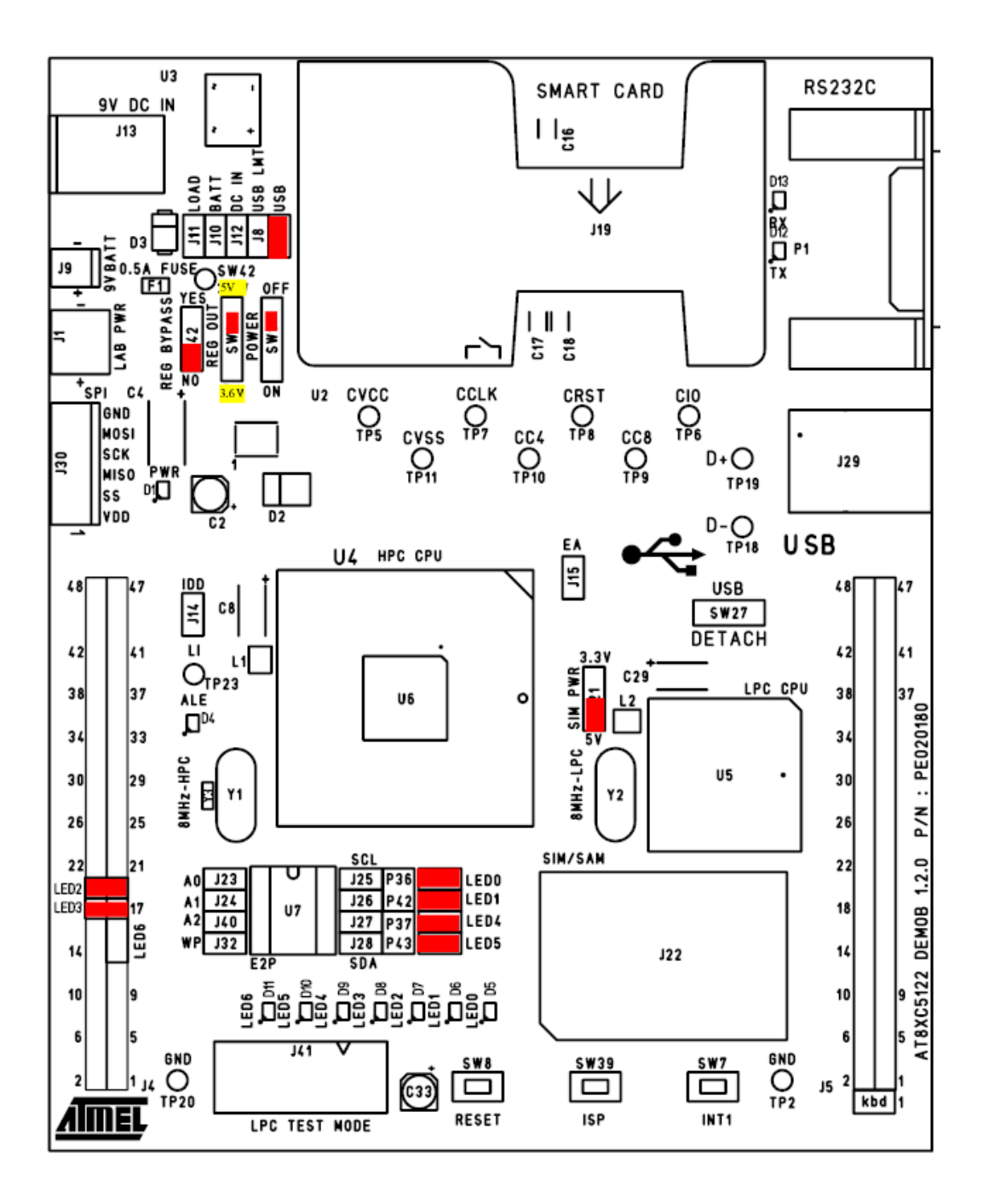

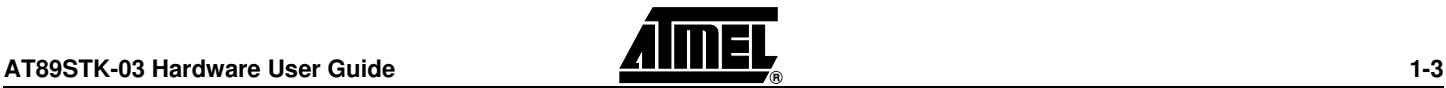

#### **Introduction**

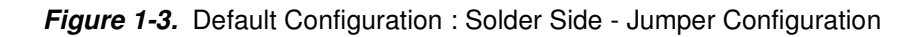

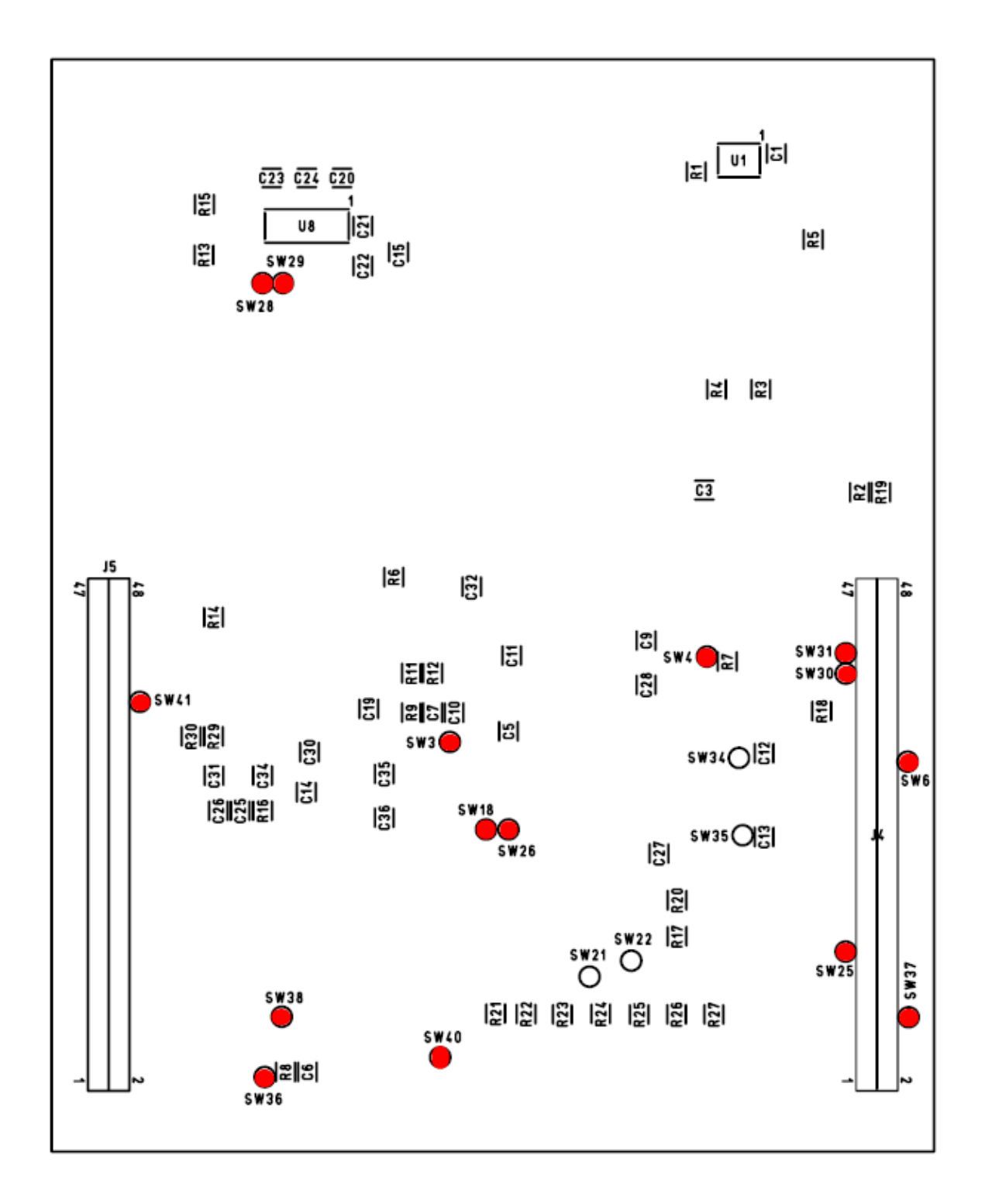

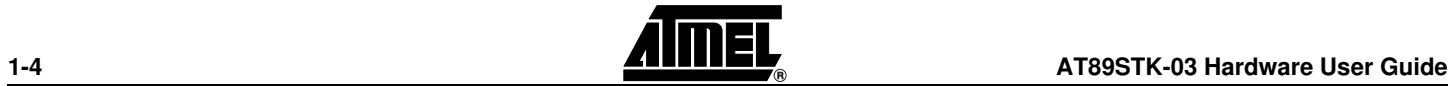

<span id="page-7-0"></span>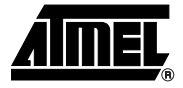

# **Section 2**

# **Hardware Description**

# **2.1 Block Diagram**

**Figure 2-1.** AT8xC5122 & AT83C5123 demonstration board components

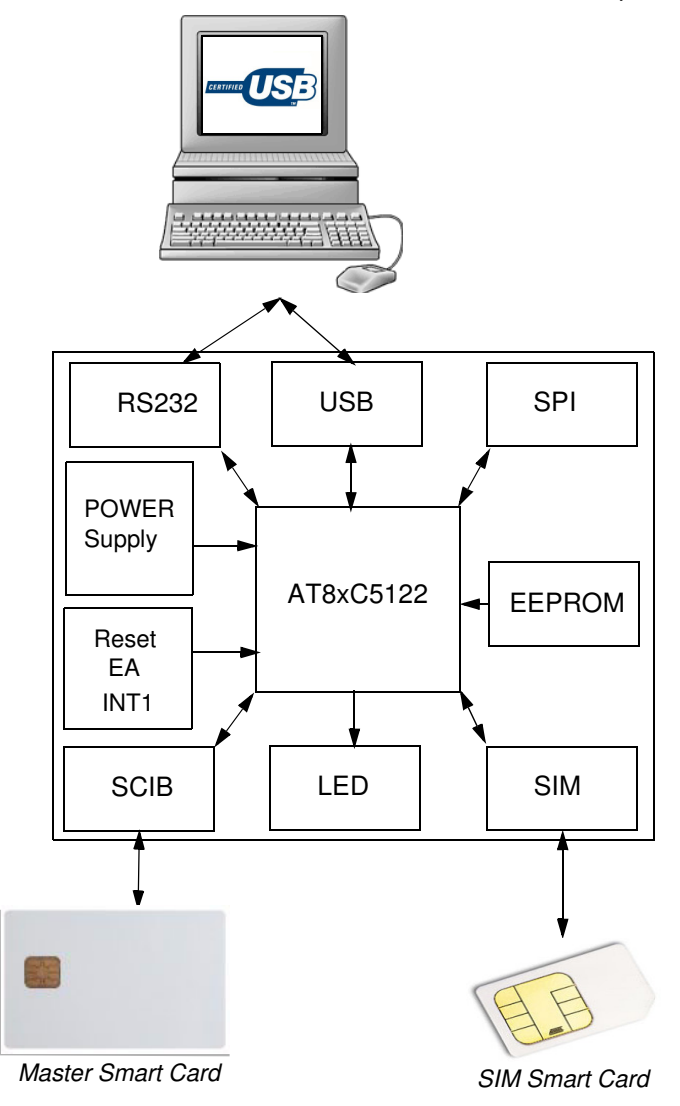

**[AT89STK-03](https://www.application-datasheet.com/) Hardware User Guide 2-5**

# <span id="page-8-0"></span>**2.2** Power Supply The on-board power supply electronics enable various power supply configurations. The power source can be: – VBus from USB interface (USB connector) – An external power converter (9V DC connector) – 9V Battery (9V BATT connector) – Laboratory Power Supply (LAB PWR connector) The power source selection is done by means of a jumper. The jumper must be set accordingly with the selected power source. The input of laboratory power supply is not controlled by the jumper. This source is directly applied to the input of the low drop regulator.

Any power supply (including the Laboratory Power Supply) can be turned on/off by using the red switch (POWER). Once the power is established, the power LED (PWR) becomes red. A low drop regulator is used to deliver a 3.6V or a 5V voltage.

The low drop regulator can be bypassed by means of "REG. BYPASS" jumper. In this case the power source is directly applied on the MCU. Extreme care must be taken in using this feature and it is recommended to use it only with a Laboratory Power Supply perfectly stable and controlled.

The demonstration board is protected by a fuse soldered on board. In case the fuse blows, it is possible to bypass it by adding a solder gout on the solder pad next to the fuse on the component side of the board until its replacement. Once the fuse is replaced, the solder gout must be removed from the bypass pad.

| Jumper<br><b>Position</b> | <b>Power Supply</b>      | Min | Max | Unit | <b>Comments</b>                                                                                                    |
|---------------------------|--------------------------|-----|-----|------|----------------------------------------------------------------------------------------------------|
| <b>USB</b>                | USB interface            | 4.3 | 5.5 | v    | - Default configuration                                                                                                    |
|                           |                          |     |     |      | - Applicable when CPU demonstration<br>board is used alone                                                                                 |
| USB LMT                   | USB interface            |     |     |      | - Applicable when CPU demonstration<br>board is plugged in the C51 generic<br>board                                                        |
|                           |                          |     |     |      | - This configuration prevents the<br>electronics of CPU and C51 generic<br>board from drawing inrush currents from<br><b>USB</b> interface |
| DC IN                     | External<br>power supply | 7.0 | 9.0 | v    | Applicable when the board is fed by an<br>external power converter                                                                         |
| BATT                      | <b>Battery</b>           | 6.5 | 9.0 | v    | Applicable when the board is fed by an<br>external battery                                                                                 |

**Table 2-1.** Power supply specifications and configurations

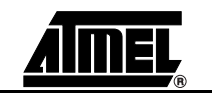

<span id="page-9-0"></span>**2.2.1 Regulator Output Voltage Selection & Power On**

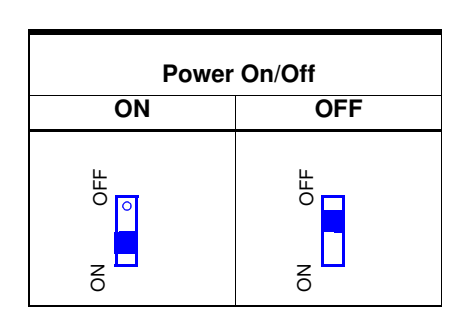

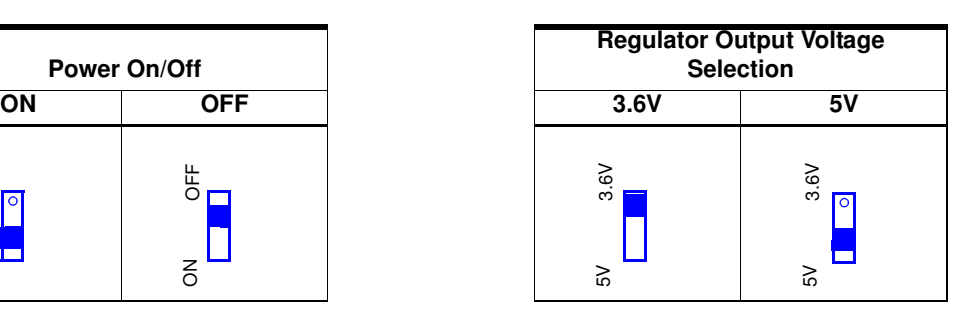

The 3.6V output can be changed by means of R4 resistor (solder side). The output voltage equation is:

$$
R4 = R3 \times \frac{Vref}{Vout - Vref}
$$

Vref = 1.20V, R3 =  $1M\Omega$ 

### **2.3 C51 Settings**

- **2.3.1 INT1 Switch** The INT1 switch can be disabled by removing the solder gout from the solder pad SW36 on the solder side of the CPU demonstration board.
- **2.3.2 EA Jumper**

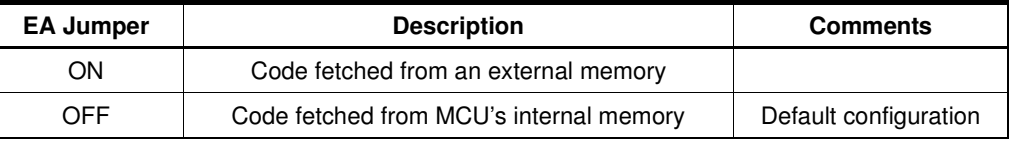

- **2.3.3** ALE led The ALE led reports the MCU state. It can be disabled by removing the solder gout from the solder pad SW4 on solder side of the board.
- **2.3.4** Reset The push button is provided to generate a warm reset.
- **2.3.5 Crystal** The 8 Mhz crystal can be removed in order to be placed next to the appropriate package (PLCC68 or PLCC28). The load capacitors are disabled by default because the internal oscillator of the MCU has been designed to work without them. However these capacitors can be enabled by adding a solder gout on the solder pads SW34 and SW35 on the solder side of the board.

# **2.4 Features Description**

### **2.4.1 LEDs Settings** 11 LEDs are provided.

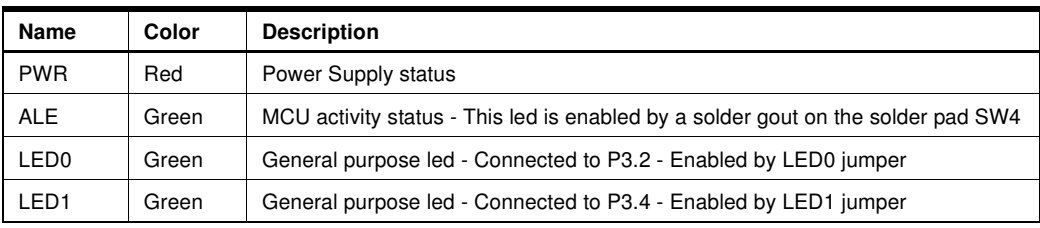

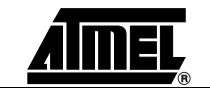

#### <span id="page-10-0"></span>**Hardware Description**

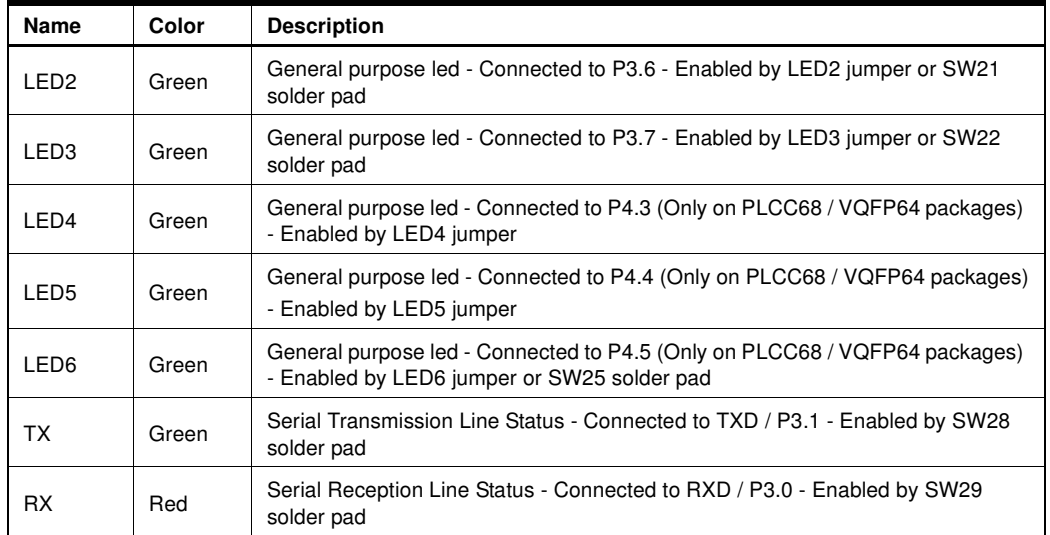

**2.4.2 USB Peripheral** All the required hardware to develop a USB firmware is available and includes:

- a USB connector
- $-2$  test points  $D+ / D-$
- a DETACH pushbutton which enables to connect / disconnect the pull-up on D+ and then to simulate an USB Attach/Detach operation. This avoids removals and insertions of the USB cable.
- **2.4.3** SPI An SPI interface is available.

**2.4.4 RS232** All the required hardware to manage a RS232C interface is available. Tx and Rx can be connected to the LEDs (Rx and Tx) by means of SW28 and SW29 solder pads on solder side of the board.

- 9 pin SUBD connector
- Transceiver MAX202
- 
- **2.4.5 SIM Alternate Card** The following hardware is supplied:
	- SIM connector
	- power supply jumper

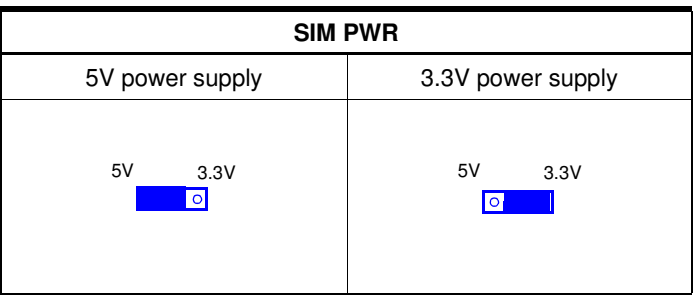

**2.4.6 PLL Filter** 1. PLCC68 / VQFP64

- PLL Filter is composed by C7, C10, R9
- 2. PLCC28

PLL filter is composed by C25, R16, C26.

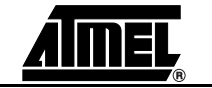

#### <span id="page-11-0"></span>**2.4.7 EEPROM Settings** This MCU demonstration board supports different versions of the AT8XC5122 and AT83C23 microcontrollers:

- Flash versions
- CRAM versions
- ROM versions

and different versions of embedded bootloaders (DPW, DRV, DSU).

PLCC68 package is only available in CRAM version but it possible to have it function in flash mode by adding an external 256Kb (32KB x 8) E2PROM on the 8 pin DIP socket. It is possible to write protect the E2PROM by adding a jumper on the WP location.

The demonstration board is configured to work with parts implementing the latest version of the bootloader (DSU or upper versions). If parts implementing older versions are used, headers must be added on A0 ,A1, P36, P37, P42, P43 locations and the configuration of the board must changed accordingly.

|                            | <b>Bootloader</b> |            |            |
|----------------------------|-------------------|------------|------------|
| Configuration of the board | <b>DPW</b>        | <b>DRV</b> | <b>DSU</b> |
| Jumper on A0               | Yes               | No         | No.        |
| Jumper on A1               | No.               | No         | No.        |
| Jumper on P36              | Yes               | No         | No         |
| Jumper on P37              | Yes               | No         | No.        |
| Jumper on P42              | Yes               | No         | No.        |
| Jumper on P43              | Yes               | No         | No         |
| Solder gout on SW18        | No.               | Yes        | Yes        |
| Solder gout on SW26        | No                | Yes        | Yes        |

**Table 2-2.** E2PROM settings

Refer to bootloader datasheets for further information.

### **2.5 2 x 48 headers** These headers support the optional C51 generic board.

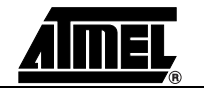

<span id="page-12-0"></span>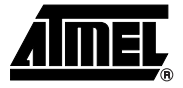

# **Section 3**

# **Part Programming**

This section applies only to versions AT85C5122, AT85EC5122 and AT89C5122. The method to program the part depends on the version of the bootloader which is embedded in a ROM memory. The bootloader version is defined by three letters which can be found on the part marking.

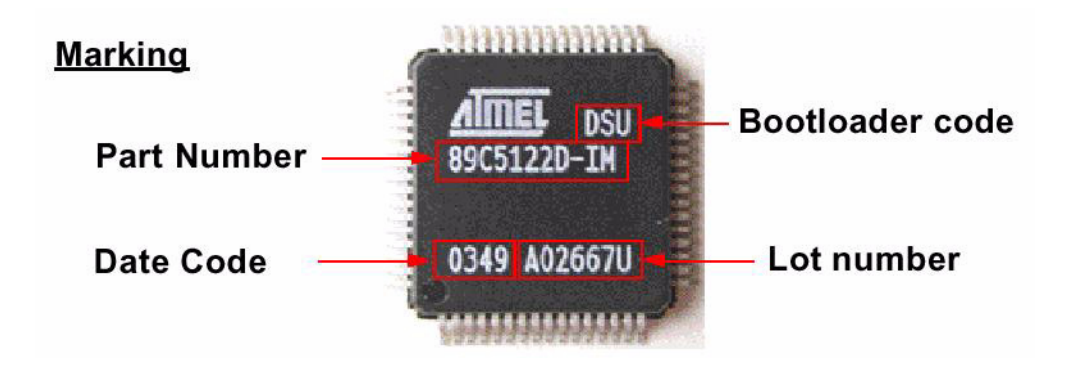

<span id="page-13-0"></span>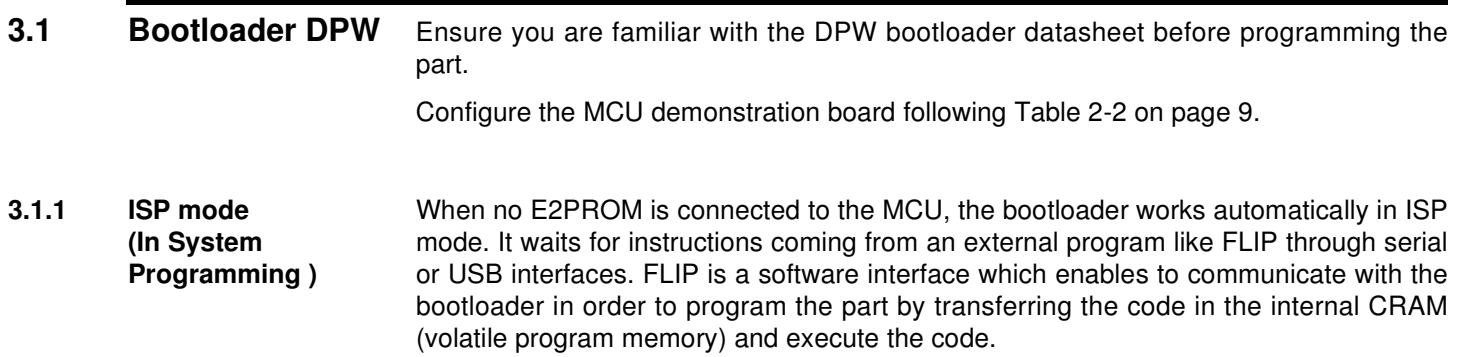

# **Table 3-1.** Programming the MCU with FLIP

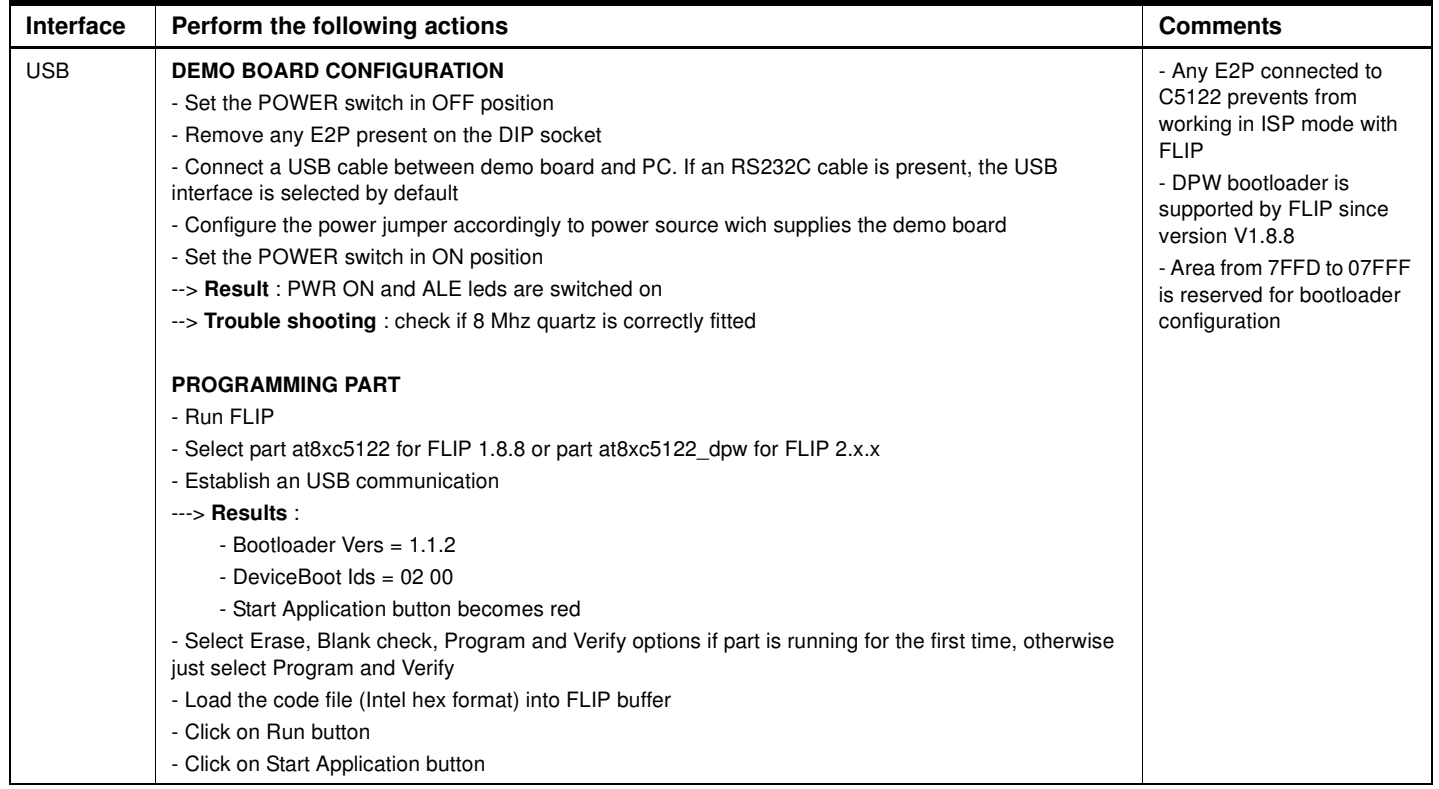

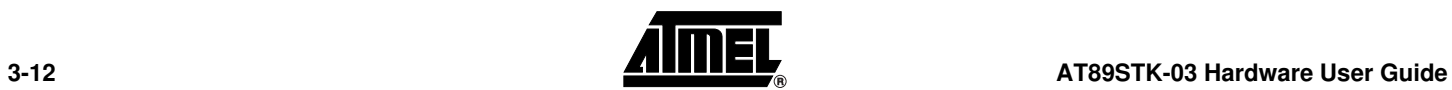

<span id="page-14-0"></span>**Table 3-1.** Programming the MCU with FLIP

| Interface     | Perform the following actions                                                                                                    | <b>Comments</b> |
|---------------|----------------------------------------------------------------------------------------------------|-----------------|
| <b>RS232C</b> | <b>DEMO BOARD CONFIGURATION</b>                                                                                                  |                 |
|               | - Set the POWER switch in OFF position                                                                                           |                 |
|               | - Remove any USB cable connected to demoboard                                                                                    |                 |
|               | - Remove any E2P present on DIP socket                                                                                           |                 |
|               | - Configure the power jumper accordingly to power source wich supplies the demo board                                            |                 |
|               | - Connect a RS232C cable between demo board and PC                                                                               |                 |
|               | - Set the POWER switch in ON position                                                                                            |                 |
|               | --> Result: PWR ON and ALE leds are switched on                                                                                  |                 |
|               | --> Trouble shooting : check if 8 Mhz quartz is correctly fitted                                                                 |                 |
|               | <b>PROGRAMMING PART</b>                                                                                                    |                 |
|               | - Run FLIP                                                                                                    |                 |
|               | - Select part at 8xc5122 for FLIP 1.8.8 or part at 8xc5122 dpw for FLIP 2.x.x                                                    |                 |
|               | - Select a RS232C communication                                                                                                  |                 |
|               | - Establish a serial communication with the appropriate COM number and a baudrate comprised<br>between 1200 and 38400.           |                 |
|               | $\rightarrow$ Results :                                                                                                    |                 |
|               | - Bootloader Vers = $1.1.2$                                                                                                    |                 |
|               | - DeviceBoot $\text{lds} = 0200$                                                                                                 |                 |
|               | - Start Application button becomes red                                                                                           |                 |
|               | - Select Erase, Blank check, Program and Verify options if part is running for the first time, otherwise<br>just select Program. |                 |
|               | - Load the code file (Intel hex format) into FLIP buffer                                                                         |                 |
|               | - Click on Run button                                                                                                    |                 |
|               | - Click on Start Application button                                                                                              |                 |

**3.1.2 Execution mode** When the E2PROM is connected to ports P4.2 and P4.3 or P3.6 and P3.7, the bootloader works automatically in execution mode. At reset, it transfers the code from the E2PROM to the internal CRAM (volatile program memory) and execute it. The E2PROM must contain a valid code. As the bootloader does not support E2PROM programming functions, the E2PROM must be programmed by external programmer or by a specific code which is programmed in CRAM and which behaves as a bootloader. This code programs the E2PROM by the code received from FLIP.

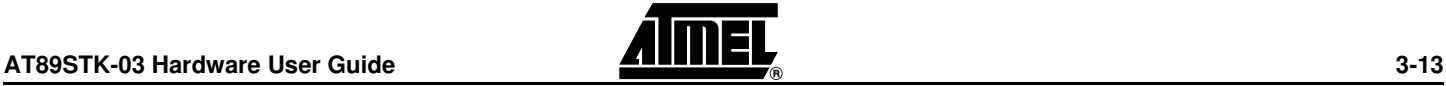

# **Table 3-2.** Programming the E2PROM with FLIP

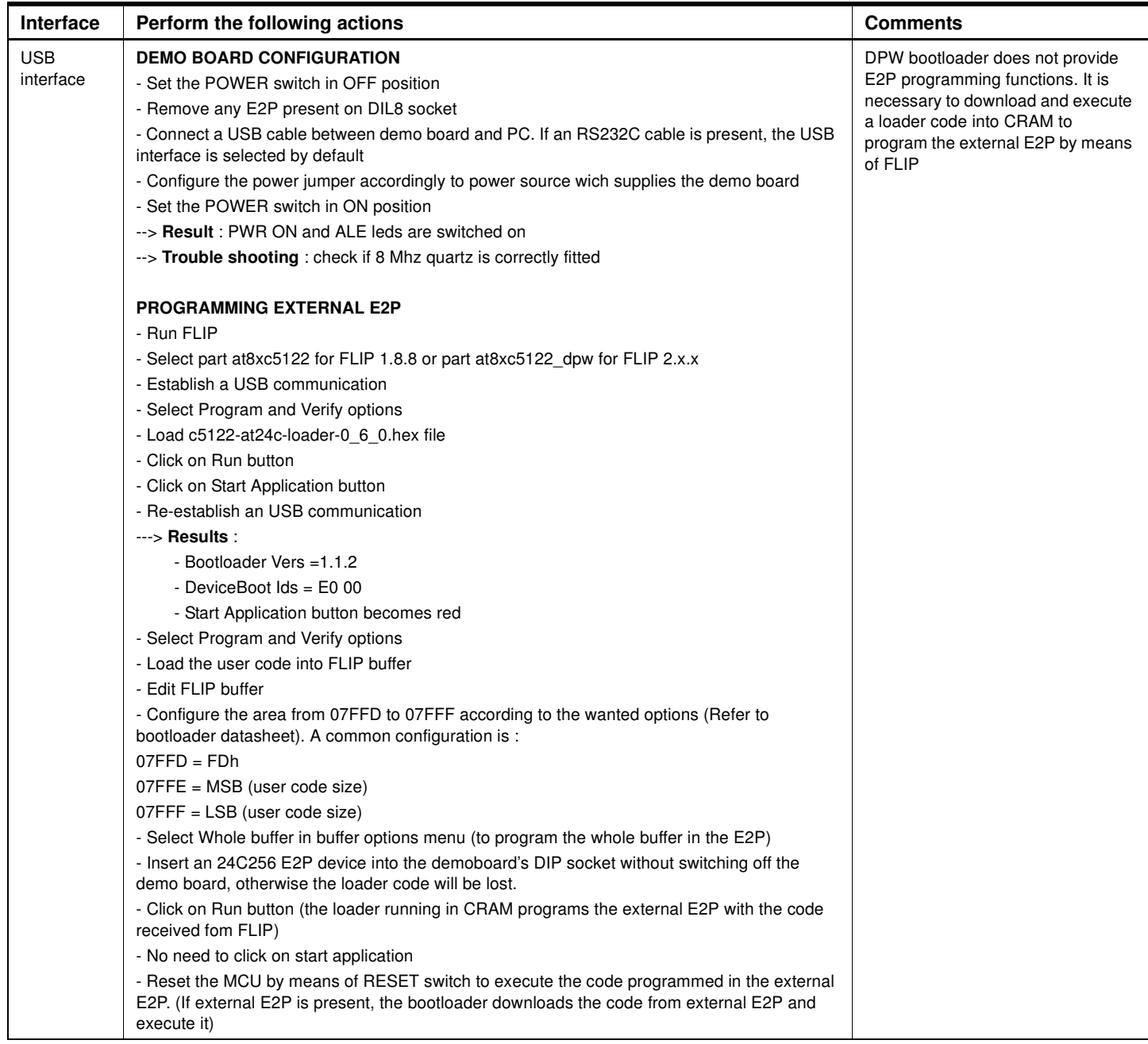

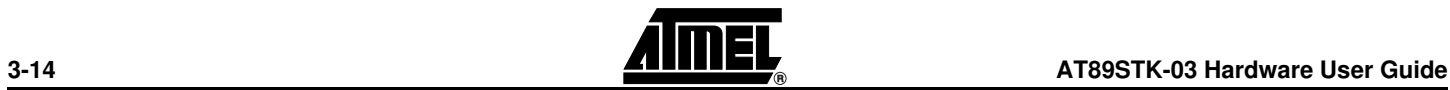

**Table 3-2.** Programming the E2PROM with FLIP

| Interface     | Perform the following actions                                                                                                    | <b>Comments</b> |
|---------------|----------------------------------------------------------------------------------------------------|-----------------|
| <b>RS232C</b> | <b>DEMO BOARD CONFIGURATION</b>                                                                                                    |                 |
| interface     | - Set the POWER switch in OFF position                                                                                                    |                 |
|               | - Remove any E2P present on DIL8 socket                                                                                                    |                 |
|               | - Connect a USB cable between demo board and PC. If an RS232C cable is present, the USB<br>interface is selected by default                                                                         |                 |
|               | - Configure the power jumper accordingly to power source wich supplies the demo board                                                                                                    |                 |
|               | - Set the POWER switch in ON position                                                                                                    |                 |
|               | --> Result: PWR ON and ALE leds are switched on                                                                                                    |                 |
|               | --> <b>Trouble shooting</b> : check if 8 Mhz quartz is correctly fitted                                                                                                    |                 |
|               | <b>PROGRAMMING EXTERNAL E2P</b>                                                                                                    |                 |
|               | - Run FLIP                                                                                                    |                 |
|               | - Select part at 8xc5122 for FLIP 1.8.8 or part at 8xc5122 dpw for FLIP 2.x.x                                                                                                    |                 |
|               | - Select a RS232C communication                                                                                                    |                 |
|               | - Establish a serial communication with the appropriate COM number and a baudrate<br>comprised between 1200 and 38400.                                                                              |                 |
|               | - Select Program and Verify options                                                                                                    |                 |
|               | - Load c5122DPW-at24c-loader-0_6_0.hex file                                                                                                    |                 |
|               | - Click on Run button                                                                                                    |                 |
|               | - Click on Start Application button                                                                                                    |                 |
|               | - Establish a serial communication with the appropriate COM number and a baudrate<br>comprised between 1200 and 38400.                                                                              |                 |
|               | $\rightarrow$ Results :                                                                                                    |                 |
|               | - Bootloader Vers = 1.1.2                                                                                                    |                 |
|               | - DeviceBoot $\text{lds} = \text{E0}$ 00                                                                                                    |                 |
|               | - Start Application button becomes red                                                                                                    |                 |
|               | - Select Program and Verify options                                                                                                    |                 |
|               | - Load the user code into FLIP buffer                                                                                                    |                 |
|               | - Edit FLIP buffer                                                                                                    |                 |
|               | - Configure the area from 07FFD to 07FFF according to the wanted options (Refer to<br>bootloader datasheet). A common configuration is :                                                            |                 |
|               | $07FFD = FDh$                                                                                                    |                 |
|               | $07$ FFE = MSB (user code size)                                                                                                    |                 |
|               | $07$ FFF = LSB (user code size)                                                                                                    |                 |
|               | - Select Whole buffer in buffer options menu (to program the whole buffer in the E2P)                                                                                                    |                 |
|               | - Insert an 24C256 E2P device into the demoboard's DIL8 socket without switching off the<br>demo board, otherwise the loader code will be lost.                                                     |                 |
|               | - Click on Run button (the loader running in CRAM programs the external E2P with the code<br>received fom FLIP)                                                                                     |                 |
|               | - No need to click on start application                                                                                                    |                 |
|               | - Reset the MCU by means of RESET switch to execute the code programmed in the external<br>E2P. (If external E2P is present, the bootloader downloads the code from external E2P and<br>execute it) |                 |

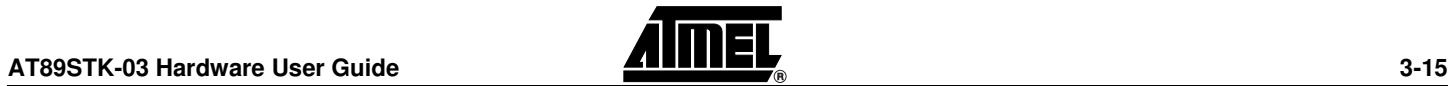

<span id="page-17-0"></span>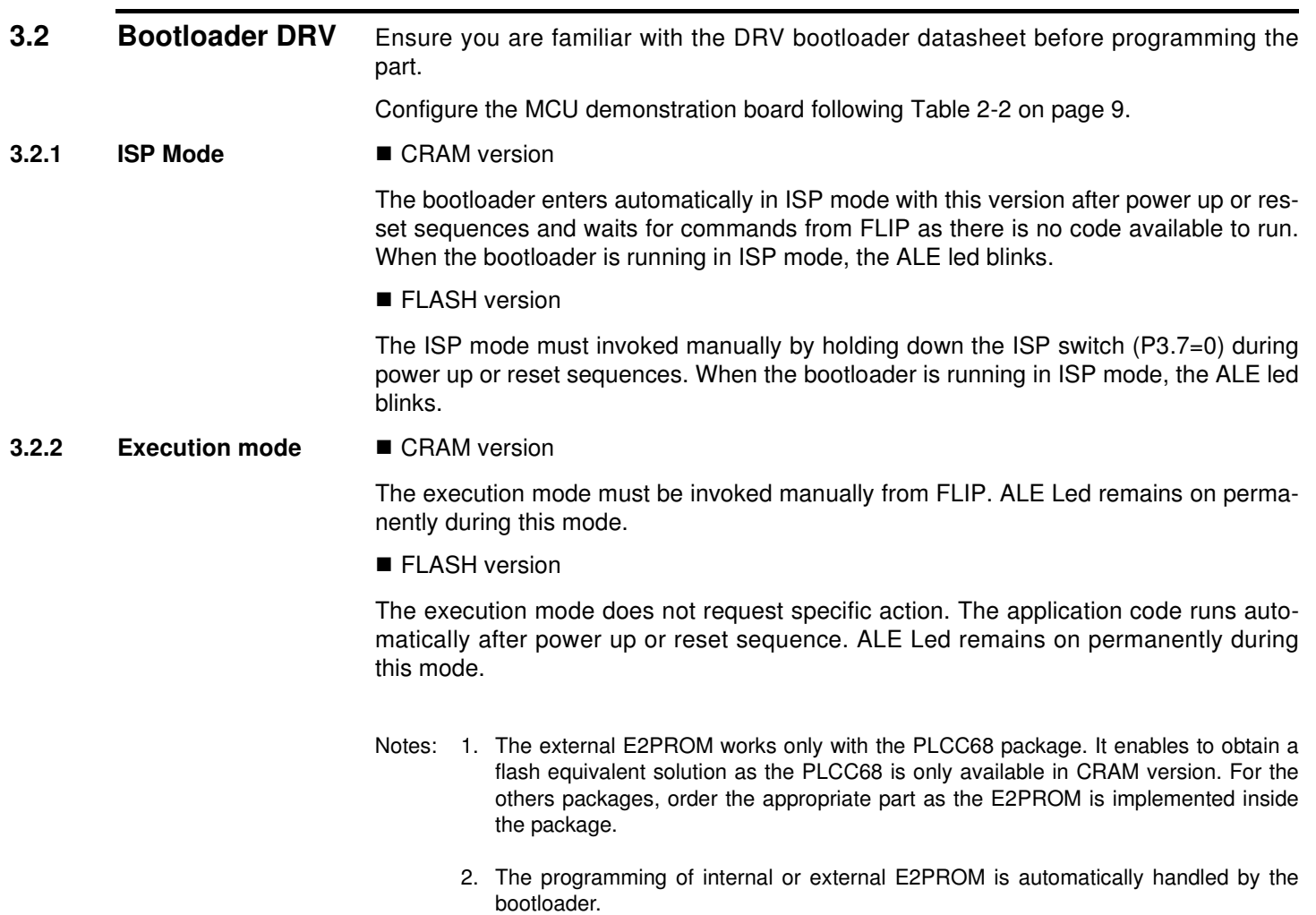

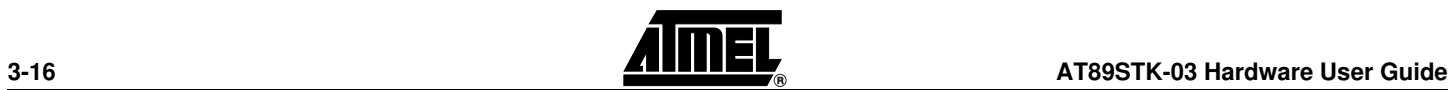

**Table 3-3.** Programming with bootloader DRV

| <b>External</b><br>E <sub>2</sub> P  | Interface  | Perform the following actions                                                                                                    | <b>Comments</b>                                                                                                    |
|--------------------------------------|------------|----------------------------------------------------------------------------------------------------|----------------------------------------------------------------------------------------------------|
| <b>Not</b><br>Present<br>(AT85 like) | <b>USB</b> | <b>DEMO BOARD CONFIGURATION</b><br>- Set the POWER switch in OFF position<br>- Connect an USB cable between demo board and PC. If an RS232C cable is<br>present, the USB interface is selected by default<br>- Configure the power jumper accordingly to power source wich supplies the demo<br>board<br>- Set the POWER switch in ON position.<br>--> Result: PWR ON led is switched on and ALE led is blinking<br>--> Trouble shooting : Check if 8 Mhz quartz is correctly fitted<br><b>PROGRAMMING PART</b><br>- Run FLIP<br>- Select part at8xc5122<br>- Establish a USB communication<br>$\rightarrow$ Results :<br>- Bootloader Vers = $1.2.0$<br>- DeviceBoot $\text{lds} = 0003$<br>- Two start applications buttons are displayed in red colour:<br>- CRAM Start Application button (for at85c5122 parts)<br>- FLASH Start Application (for at89c5122 parts)<br>- Select Erase, Blank check, Program and Verify options if part is running for the<br>first time, otherwise just select Program and Verify<br>- Load the code file (Intel hex format) into FLIP buffer<br>- Edit FLIP buffer and check if configuration byte located at address 07FFD is<br>correct (Refer to bootloader datasheet) - Only security bit can be applied to this part<br>version<br>- Select Whole buffer in buffer options menu<br>- Click on Run button<br>- Click on CRAM Start Application button (FLASH Start Application is not<br>applicable) | - DRV bootloader is supported<br>by FLIP since version V2.1.1<br>- DRV bootloader is unable to<br>differentiate CRAM and FLASH<br>parts. This is why two Start<br>applications are available. The<br>right start application must be<br>clicked accordingly to the used<br>part<br>- There are some areas reserved<br>for the bootloader. Refer to<br>bootloader datasheet. |

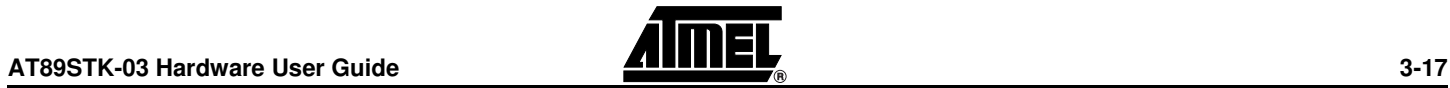

#### **Part Programming**

# **Table 3-3.** Programming with bootloader DRV

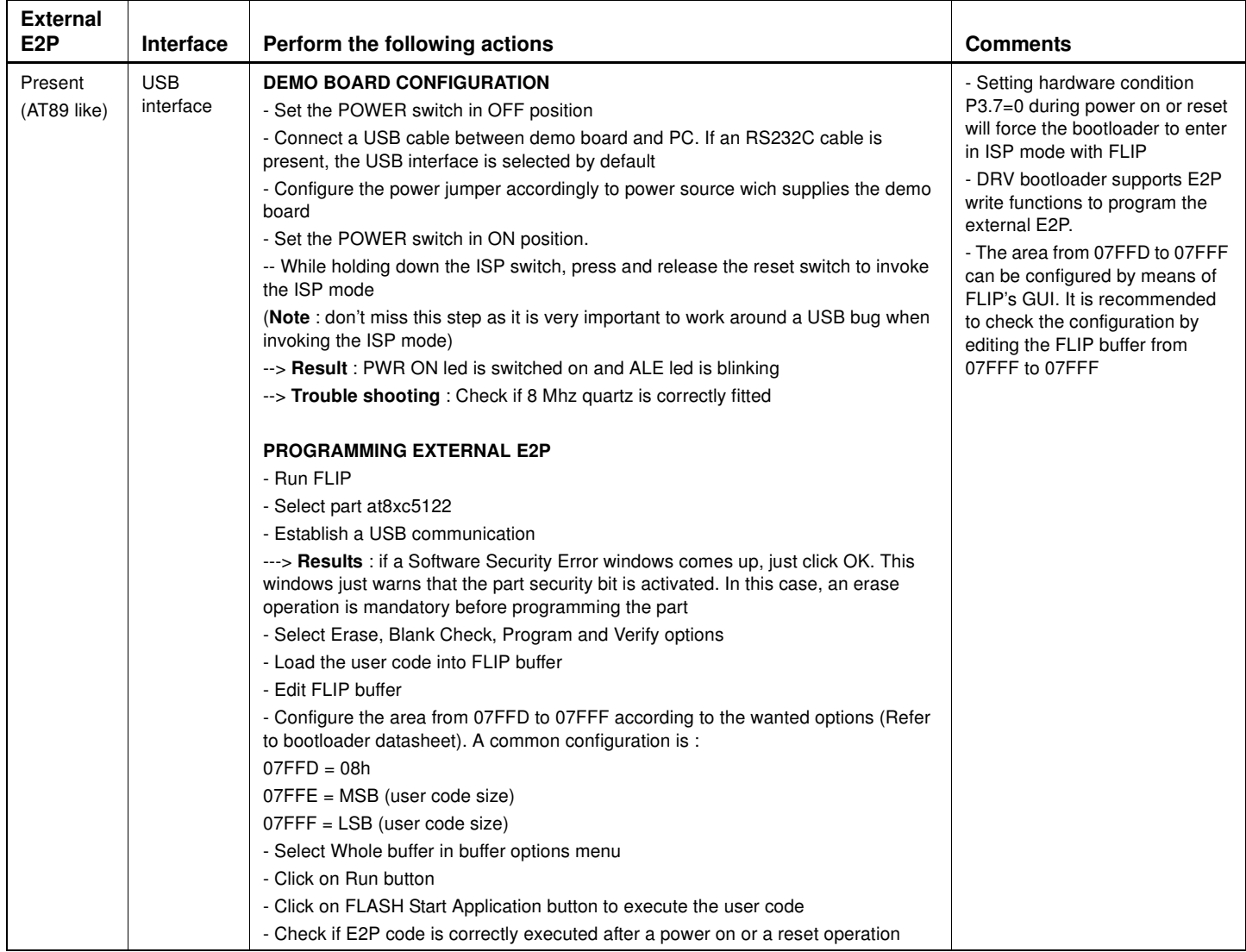

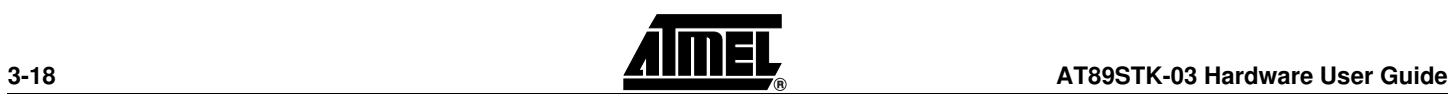

**Table 3-3.** Programming with bootloader DRV

| <b>External</b>                      |               |                                                                                                    |                                                                                                    |
|--------------------------------------|---------------|----------------------------------------------------------------------------------------------------|----------------------------------------------------------------------------------------------------|
| E <sub>2</sub> P                     | Interface     | Perform the following actions                                                                                                    | <b>Comments</b>                                                                                                    |
| <b>Not</b><br>present<br>(AT83 like) | <b>RS232C</b> | <b>DEMO BOARD CONFIGURATION</b><br>- Set the POWER switch in OFF position<br>- Remove any USB cable connected to demoboard<br>- Connect a RS232C cable between demo board and PC<br>- Configure the power jumper accordingly to power source wich supplies the demo<br>board<br>- Set the POWER switch in ON position.<br>--> Result: PWR ON and ALE leds are switched on<br>--> Trouble shooting : check if 8 Mhz quartz is correctly fitted | - Versions of FLIP equal or<br>greater than 2.1.1 do not support<br>RS232C interface for at8xc5122<br>device. A workaround consists to<br>select part at89c51rc2 and<br>RS232C interface.<br>- Bootloader DRV only supports<br>a baudrate of 115200 baud for<br>RS232C interface. |
|                                      |               | <b>PROGRAMMING PART</b><br>- Run FLIP                                                                                                    |                                                                                                    |
|                                      |               | - Select part at88c51rc2                                                                                                    |                                                                                                    |
|                                      |               | - Select a RS232C communication                                                                                                    |                                                                                                    |
|                                      |               | - Establish a serial communication with the appropriate COM number and a<br>baudrate of 115200 baud                                                                                                    |                                                                                                    |
|                                      |               | $\rightarrow$ Results :                                                                                                    |                                                                                                    |
|                                      |               | - Bootloader Vers = $1.2.0$                                                                                                    |                                                                                                    |
|                                      |               | - DeviceBoot Ids = 00 03                                                                                                    |                                                                                                    |
|                                      |               | - Start Application button becomes red                                                                                                    |                                                                                                    |
|                                      |               | WARNING : Don't care about and don't change the other available options<br>except the reset option close to the start application command                                                                                                    |                                                                                                    |
|                                      |               | - Select Erase, Blank Check, Program and Verify options if part is running for the<br>first time, otherwise just select Program (Verify command is long to execute)                                                                                                    |                                                                                                    |
|                                      |               | - Load the code file (Intel hex format) into FLIP buffer                                                                                                    |                                                                                                    |
|                                      |               | - Edit FLIP buffer and check if configuration byte located at address 07FFD is<br>correct (Refer to bootloader datasheet) - Only security bit can be applied to this part<br>version                                                                                                    |                                                                                                    |
|                                      |               | - Select Whole buffer in buffer options menu                                                                                                    |                                                                                                    |
|                                      |               | - Click on Run button                                                                                                    |                                                                                                    |
|                                      |               | - Select reset option (if this option is not selected, the user code is not executed)                                                                                                    |                                                                                                    |
|                                      |               | - Click on Start Application button                                                                                                    |                                                                                                    |

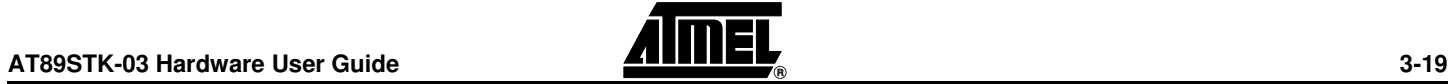

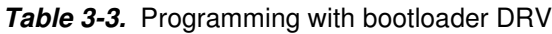

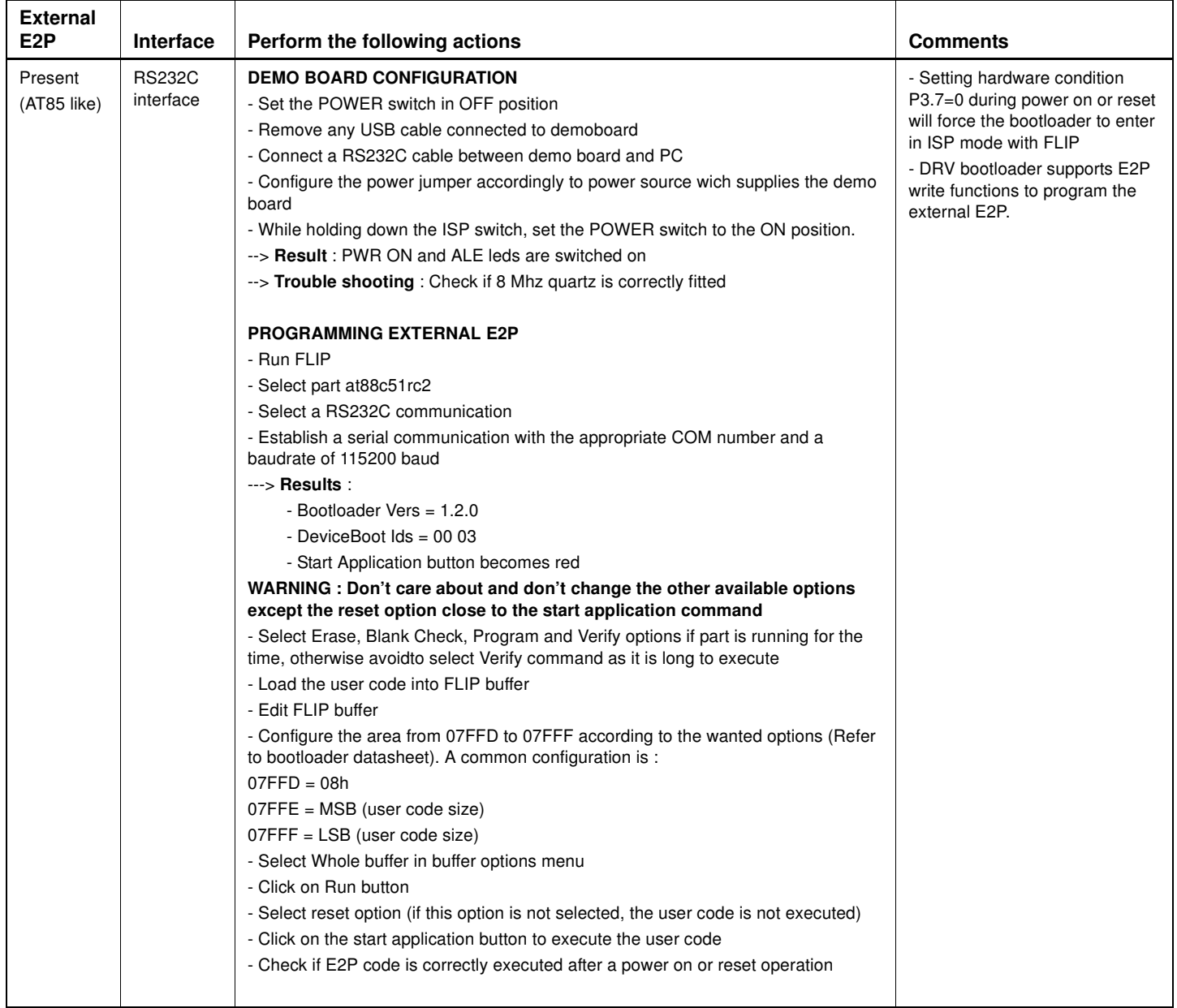

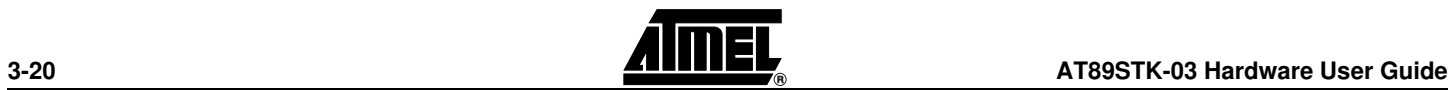

<span id="page-22-0"></span>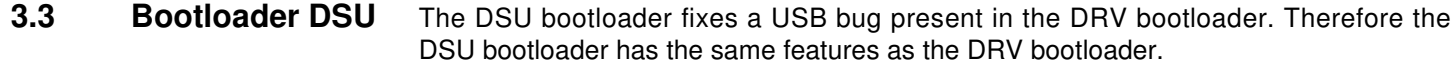

Ensure you are familiar with the DSU bootloader datasheet before programming the part.

Configure the MCU demonstration board following [Table 2-2 on page 9.](#page-11-0)

#### **3.3.1 ISP Mode ■ CRAM version**

The bootloader enters automatically in ISP mode with this version after power up or resset sequences and waits for commands from FLIP as there is no code available to run. When the bootloader is running in ISP mode, the ALE led blinks.

**FLASH** version

The ISP mode must be invoked manually by holding down the ISP switch (P3.7=0) during power up or reset sequences. When the bootloader is running in ISP mode, the ALE led blinks.

#### **3.3.2 Execution mode ■ CRAM version**

The execution mode must be invoked manually from FLIP. ALE Led remains on permanently during this mode.

**FLASH** version

The execution mode does not request specific action. The application code runs automatically after power up or reset sequence. ALE Led remains on permanently during this mode.

- Notes: 1. The external E2PROM works only with the PLCC68 package. It enables to get a flash equivalent solution as the PLCC68 is only available in CRAM version. For the others packages, order the appropriate part as the E2PROM is implemented inside the package.
	- 2. The programming of internal or external E2PROM is automatically handled by the bootloader

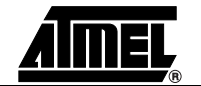

### **Part Programming**

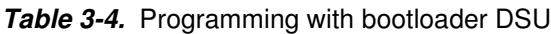

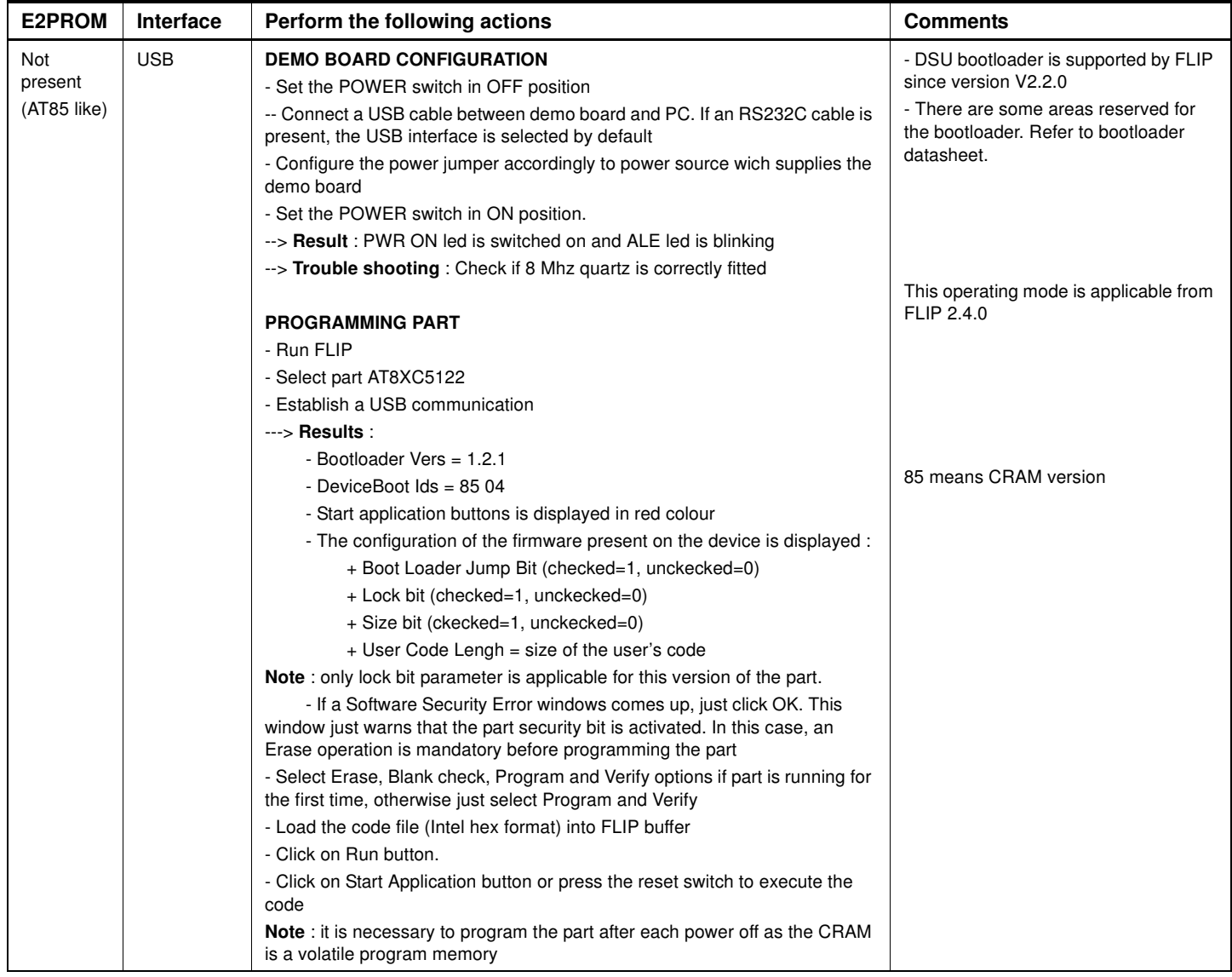

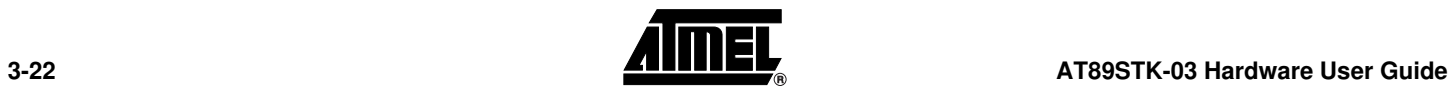

**Table 3-4.** Programming with bootloader DSU

| E2PROM      | Interface  | Perform the following actions                                                                                                    | <b>Comments</b>                                                               |
|-------------|------------|----------------------------------------------------------------------------------------------------|-------------------------------------------------------------------------------|
| Present     | <b>USB</b> | <b>DEMO BOARD CONFIGURATION</b>                                                                                                    | - Setting hardware condition P3.7=0                                           |
| (AT89 like) |            | - Set the POWER switch in OFF position                                                                                                    | during power on or reset will force the                                       |
|             |            | - Connect a USB cable between demo board and PC. If an RS232C cable is<br>present, the USB interface is selected by default                                                                                     | bootloader to enter in ISP mode with<br><b>FLIP</b>                           |
|             |            | - Configure the power jumper accordingly to power source wich supplies the<br>demo board                                                                                                    | - DSU bootloader supports E2P write<br>functions to program the external E2P. |
|             |            | - While holding down the ISP switch, set the POWER switch in ON position<br>to invoke the ISP mode                                                                                                    | - The area from 07FFD to 07FFF can<br>be configured by means of FLIP's GUI.   |
|             |            | -- > Result : PWR ON led is switched on and ALE led is blinking                                                                                                    | It is recommended to check the                                                |
|             |            | --> Trouble shooting: Check if 8 Mhz quartz is correctly fitted                                                                                                    | configuration by editing the FLIP buffer<br>from 07FFF to 07FFF               |
|             |            | <b>PART PROGRAMMING</b>                                                                                                    |                                                                               |
|             |            | - Run FLIP                                                                                                    |                                                                               |
|             |            | - Select part at8xc5122                                                                                                    |                                                                               |
|             |            | - Establish a USB communication                                                                                                    |                                                                               |
|             |            | $\rightarrow$ Results :                                                                                                    |                                                                               |
|             |            | - Bootloader Vers = 1.2.1                                                                                                    |                                                                               |
|             |            | - DeviceBoot Ids = 89 04                                                                                                    |                                                                               |
|             |            | - Start application buttons is displayed in red colour                                                                                                    |                                                                               |
|             |            | - The configuration of the firmware present on the device is displayed :                                                                                                    |                                                                               |
|             |            | + Boot Loader Jump Bit (checked=1, unckecked=0)                                                                                                    |                                                                               |
|             |            | + Lock bit (checked=1, unckecked=0)                                                                                                    |                                                                               |
|             |            | + Size bit (ckecked=1, unckecked=0)                                                                                                    |                                                                               |
|             |            | + User Code Lengh = size of the user's code                                                                                                    |                                                                               |
|             |            | - If a Software Security Error windows comes up, just click OK. This<br>window just warns that the part security bit is activated. In this case, an                                                             |                                                                               |
|             |            | Erase operation is mandatory before programming the part                                                                                                    |                                                                               |
|             |            | - Select Erase, Blank Check, Program and Verify options                                                                                                    |                                                                               |
|             |            | - Load the user code into FLIP buffer                                                                                                    |                                                                               |
|             |            | FLIP parses the hex file and automatically updates the buffer's area from<br>07FFDh to 07FFFh - No operation is requested from the user, but the user is<br>free to change the default parameters set by FLIP : |                                                                               |
|             |            | $+$ Sizebit = 1                                                                                                    |                                                                               |
|             |            | + User Code Lengh = size of the user's code                                                                                                    |                                                                               |
|             |            | - Click on Run button                                                                                                    |                                                                               |
|             |            | + Boot Loader Jmp Bit, Lock bit, size bit and User Cod Length are<br>updated oln the GUI of FLIP after part programming and according to the<br>configuration set the FLIP's buffer from 07FFDh to 07FFFh       |                                                                               |
|             |            | + When the part is programmed, it is possible to change the individual<br>bits by checking the box on the GUI if FLIP. They are changed on the fly in<br>the internal E2PROM by the bootloader.                 |                                                                               |
|             |            | + Note : when the lock bit is set, the part is set in protected mode at<br>once and it is not possible to read, write and perform any parameter change<br>just after.                                           |                                                                               |
|             |            | The only way to remove the protection mode is to erase the part.                                                                                                    |                                                                               |
|             |            | - Click on the start application button or press the reset switch or power the<br>demo board off and on to execute the code                                                                                     |                                                                               |

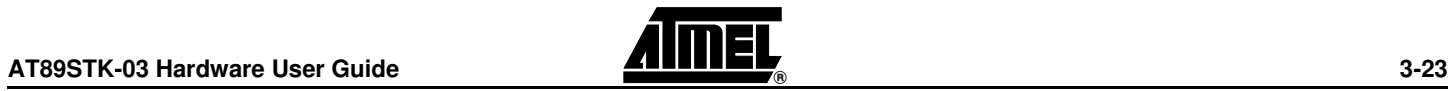

### **Part Programming**

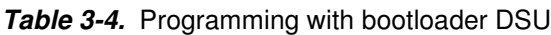

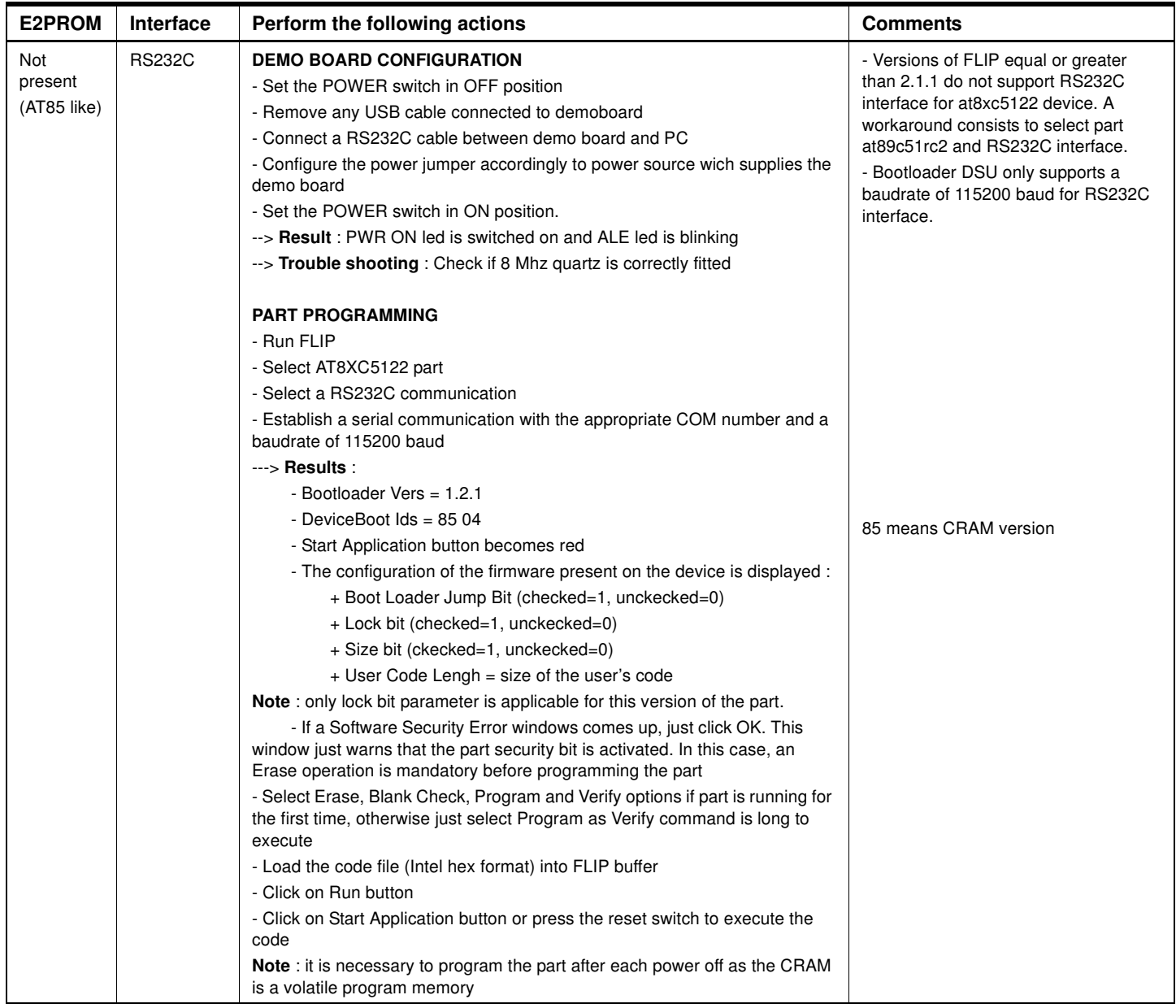

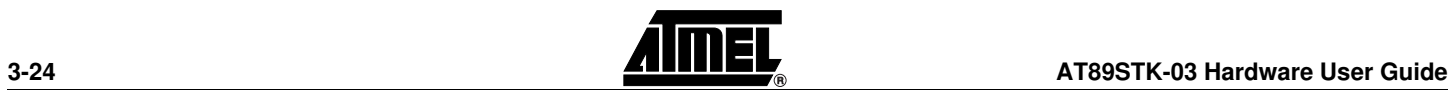

**Table 3-4.** Programming with bootloader DSU

| E2PROM                 | Interface     | Perform the following actions                                                                                                    | <b>Comments</b>                                                                                                    |
|------------------------|---------------|----------------------------------------------------------------------------------------------------|----------------------------------------------------------------------------------------------------|
| Present<br>(AT89 like) | <b>RS232C</b> | <b>DEMO BOARD CONFIGURATION</b><br>- Set the POWER switch in OFF position<br>- Remove any USB cable connected to the demoboard<br>- Connect a RS232C cable between demo board and PC<br>- Configure the power jumper accordingly to power source wich supplies the<br>demo board<br>- While holding down the ISP switch , set the POWER switch in ON position.<br>--> Result: PWR ON led is switched on and ALE led is blinking<br>--> Trouble shooting: Check if 8 Mhz quartz is correctly fitted                                                                                                    | - Setting hardware condition P3.7=0<br>during power on or reset will force the<br>bootloader to enter in ISP mode with<br><b>FLIP</b><br>- DSU bootloader supports E2P write<br>functions to program the external E2P. |
|                        |               | <b>PART PROGRAMMING</b><br>- Run FLIP<br>- Select part AT8XC5122<br>- Select the RS232C communication<br>- Establish a serial communication with the appropriate COM number and a<br>baudrate of 115200 baud<br>$\rightarrow$ Results :                                                                                                    |                                                                                                    |
|                        |               | - Bootloader Vers = 1.2.1<br>- DeviceBoot Ids = 89 04<br>- Start Application button becomes red<br>- The configuration of the fimware present on the device is displayed :<br>+ Boot Loader Jump Bit (checked=1, unckecked=0)<br>+ Lock bit (checked=1, unckecked=0)<br>+ Size bit (ckecked=1, unckecked=0)<br>+ User Code Lengh = size of the user's code<br>- Select Erase, Blank Check, Program and Verify options if part is running for<br>the first time, otherwise avoid to select Verify command as it is long to<br>execute<br>- Load the user code into FLIP buffer<br>FLIP parses the hex file and automatically updates the buffer's area from<br>07FFDh to 07FFFh - No operation is requested from the user, but the user is<br>free to change the default parameters set by FLIP :                                                                                                    | 89 means flash version                                                                                                    |
|                        |               | $+$ Size bit = 1<br>+ User Code Lengh = size of the user's code<br>- Click on Run button<br>+ Boot Loader Jmp Bit, Lock bit, size bit and User Cod Length are<br>updated oln the GUI of FLIP after part programming and according to the<br>configuration set the FLIP's buffer from 07FFDh to 07FFFh<br>+ When the part is programmed, it is possible to change the individual<br>bits by checking the box on the GUI if FLIP. They are changed on the fly in<br>the internal E2PROM by the bootloader.<br>+ Note: when the lock bit is set, the part is set in protected mode only<br>when the serial communication with FLIP is stopped and not at once like in<br>USB interface. This is due to a minor bug in the bootloader. When the<br>protection mode is active it is not possible to read, write and perform any<br>parameter change. The only way to remove the protection mode is to erase<br>the part.<br>- Click on the start application button or press the reset switch or power the<br>demo board off and on to execute the code | Size bit =1 will force the bootloader to<br>download only the valid code instead<br>the whole 32K memory. This<br>decreases the time that the bootloader<br>needs to run the code.                                     |

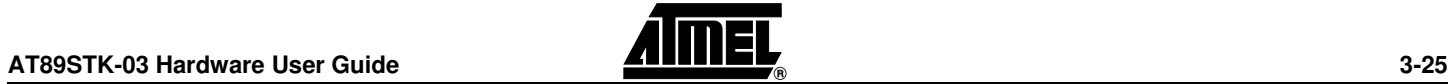

<span id="page-27-0"></span>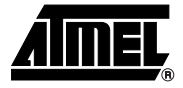

# **Section 4 Schematics**

# **Figure 4-1.** Power Supply Section

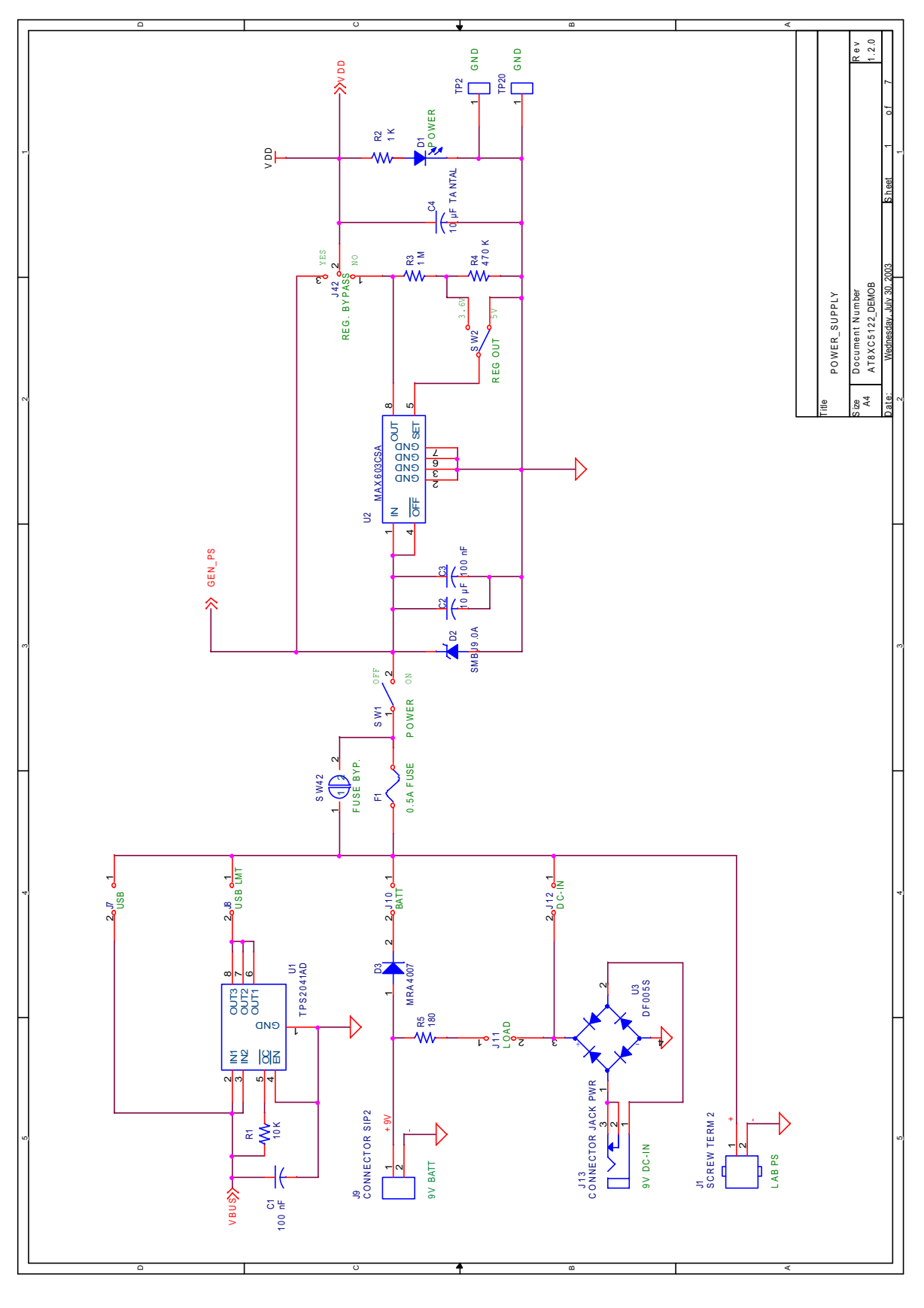

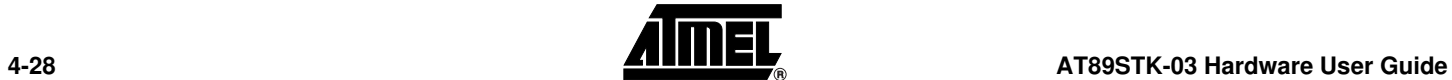

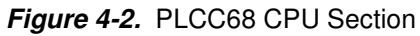

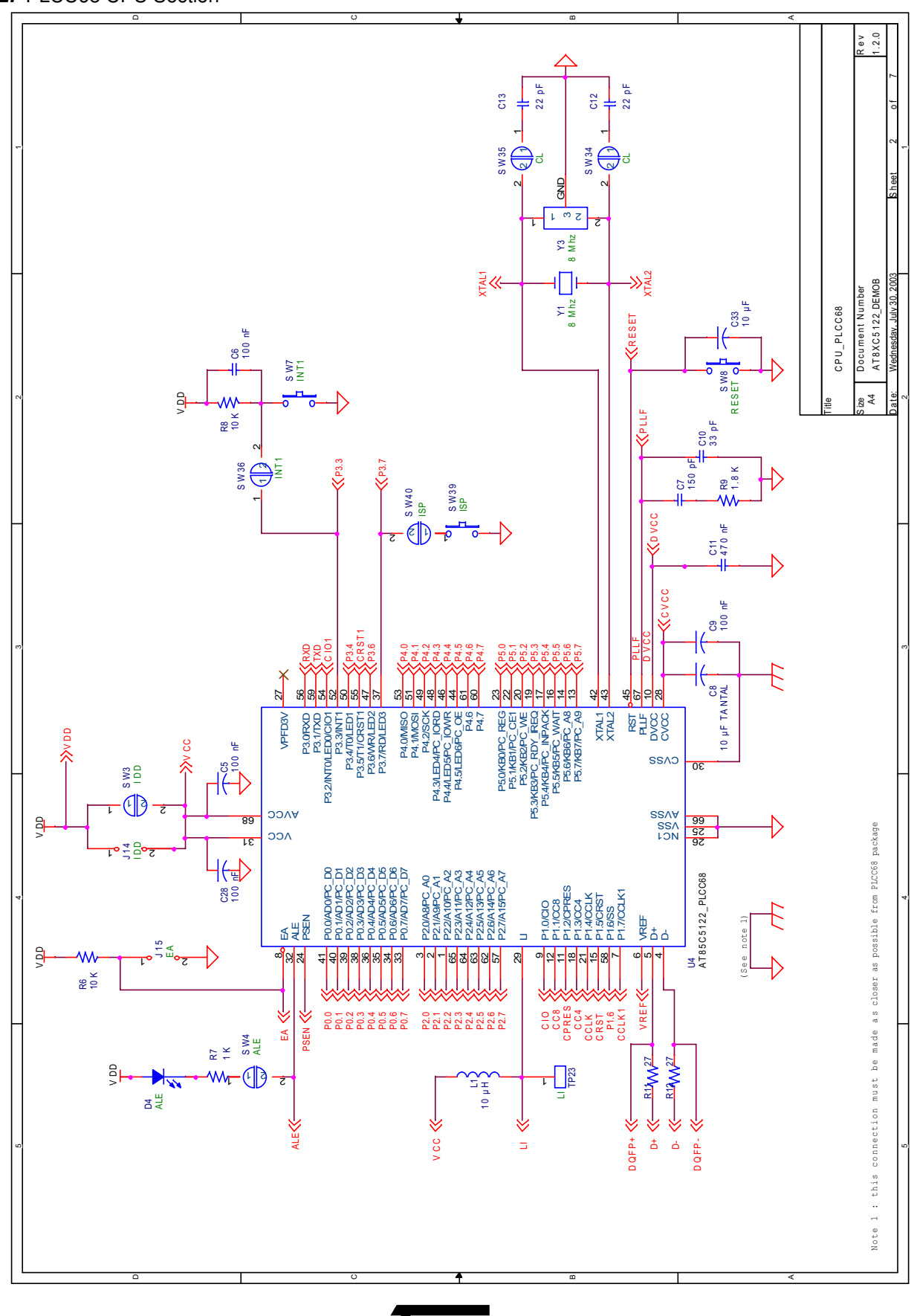

**Schematics**

## **Figure 4-3.** PLCC28\_VQFP64 CPU Section

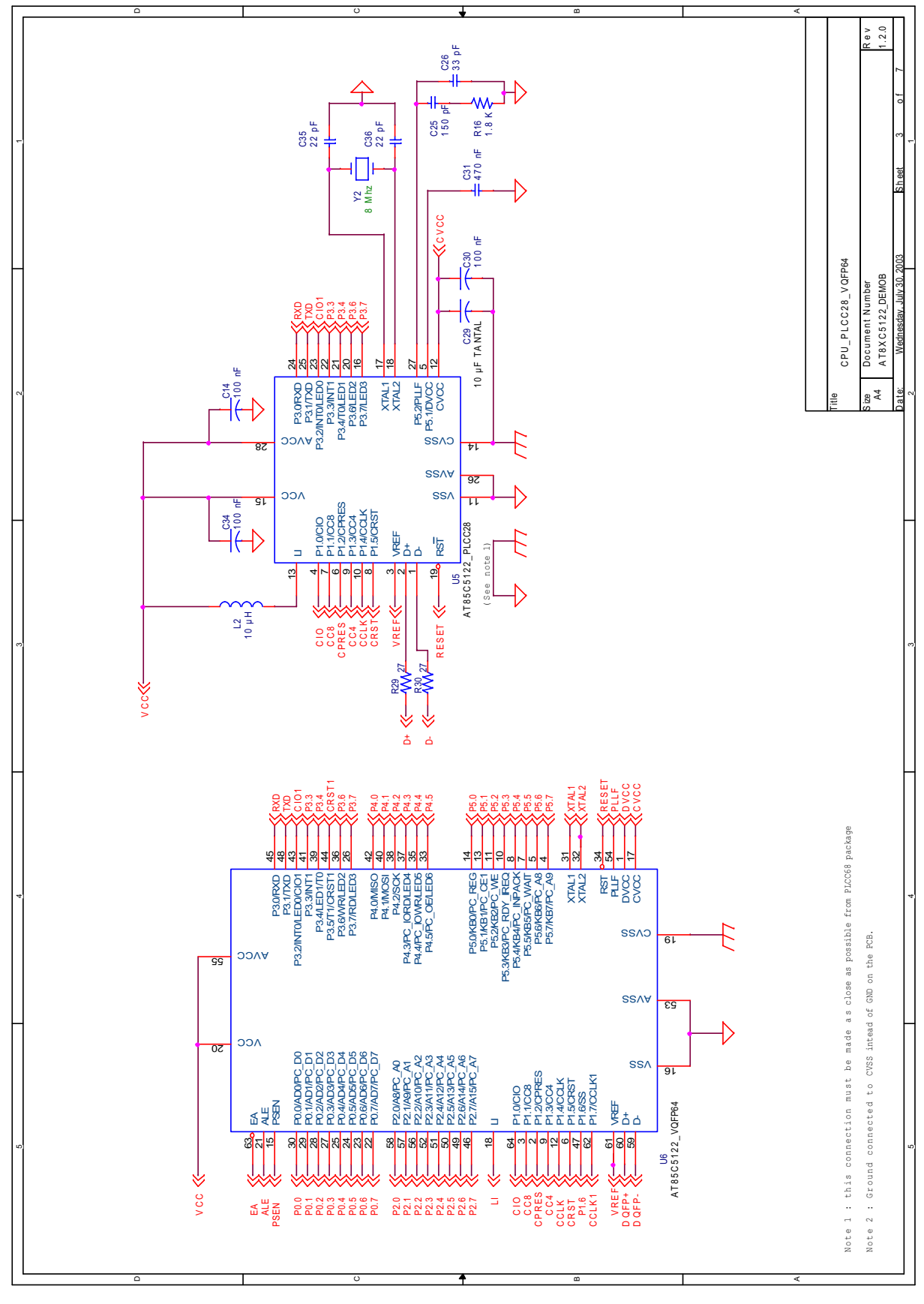

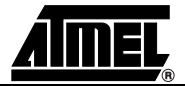

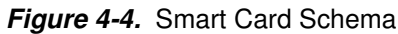

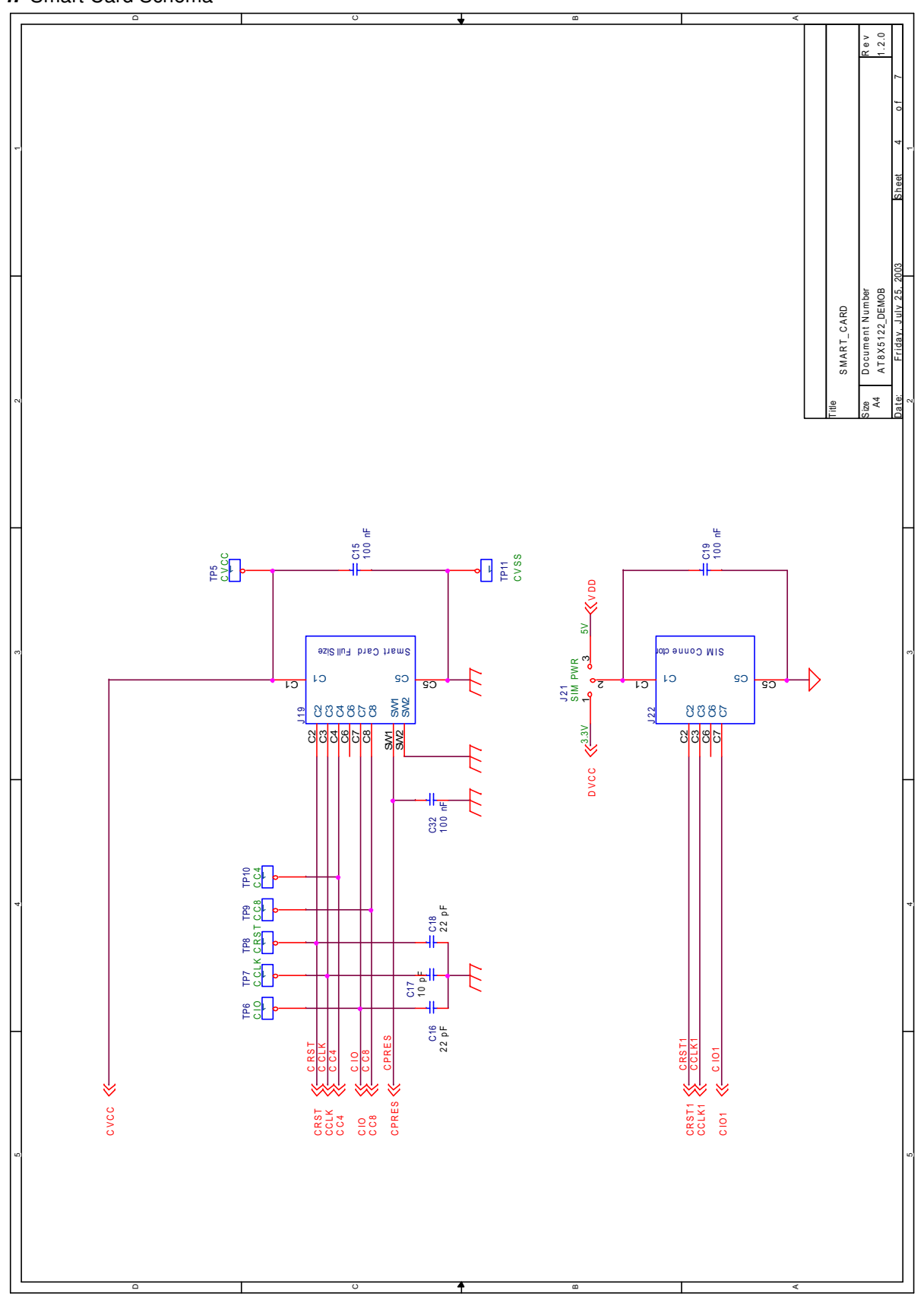

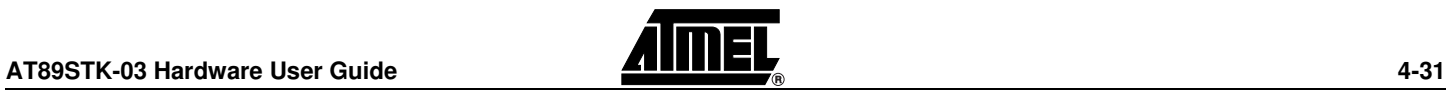

## **Figure 4-5.** E2P LEDs Section

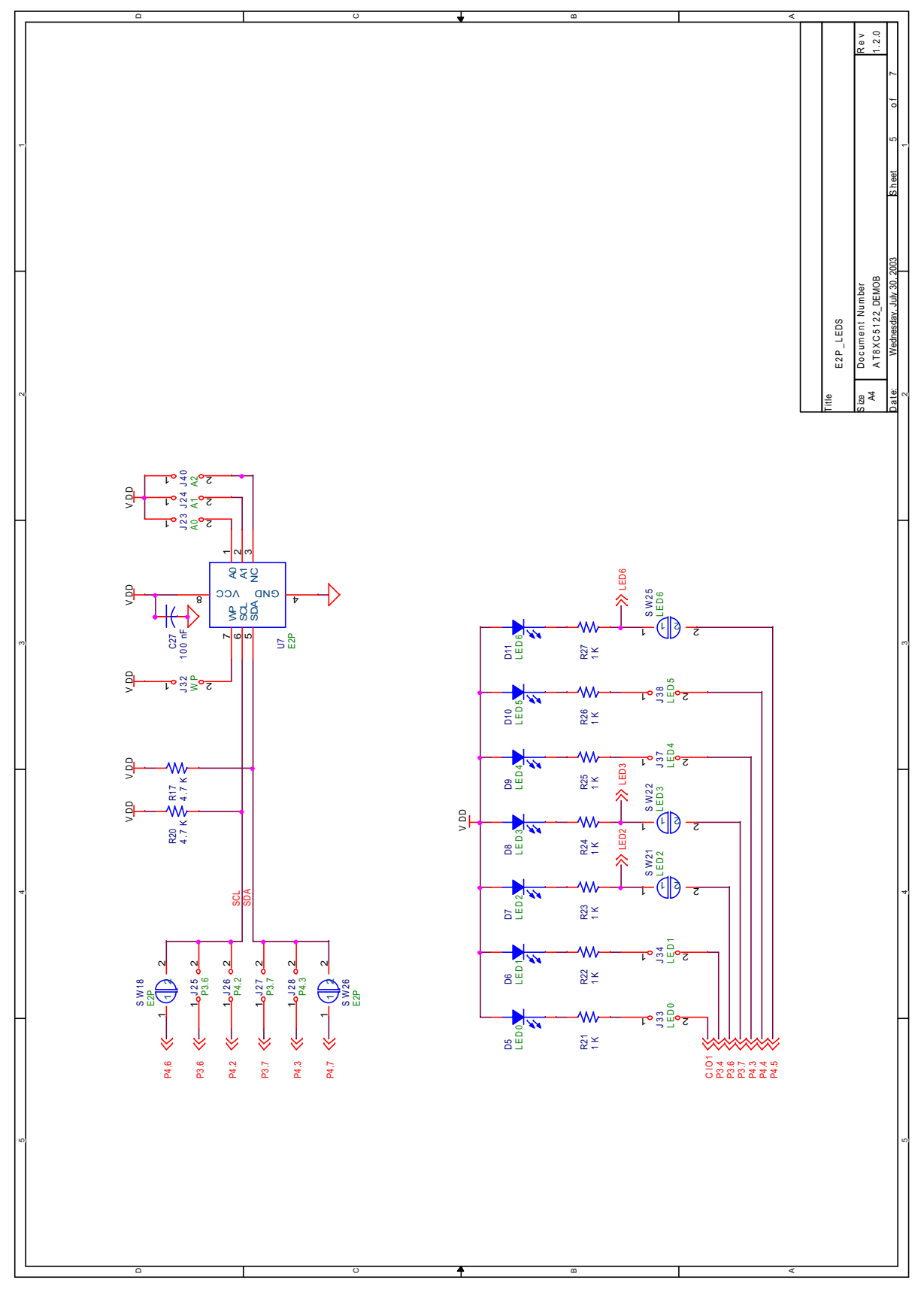

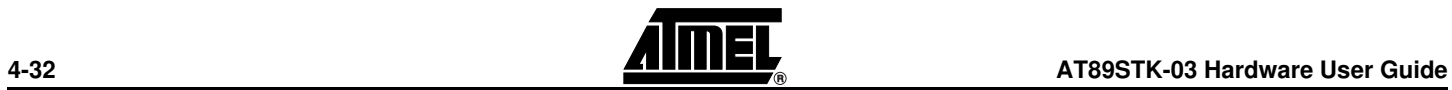

### **Figure 4-6.** Comm Interfaces Section

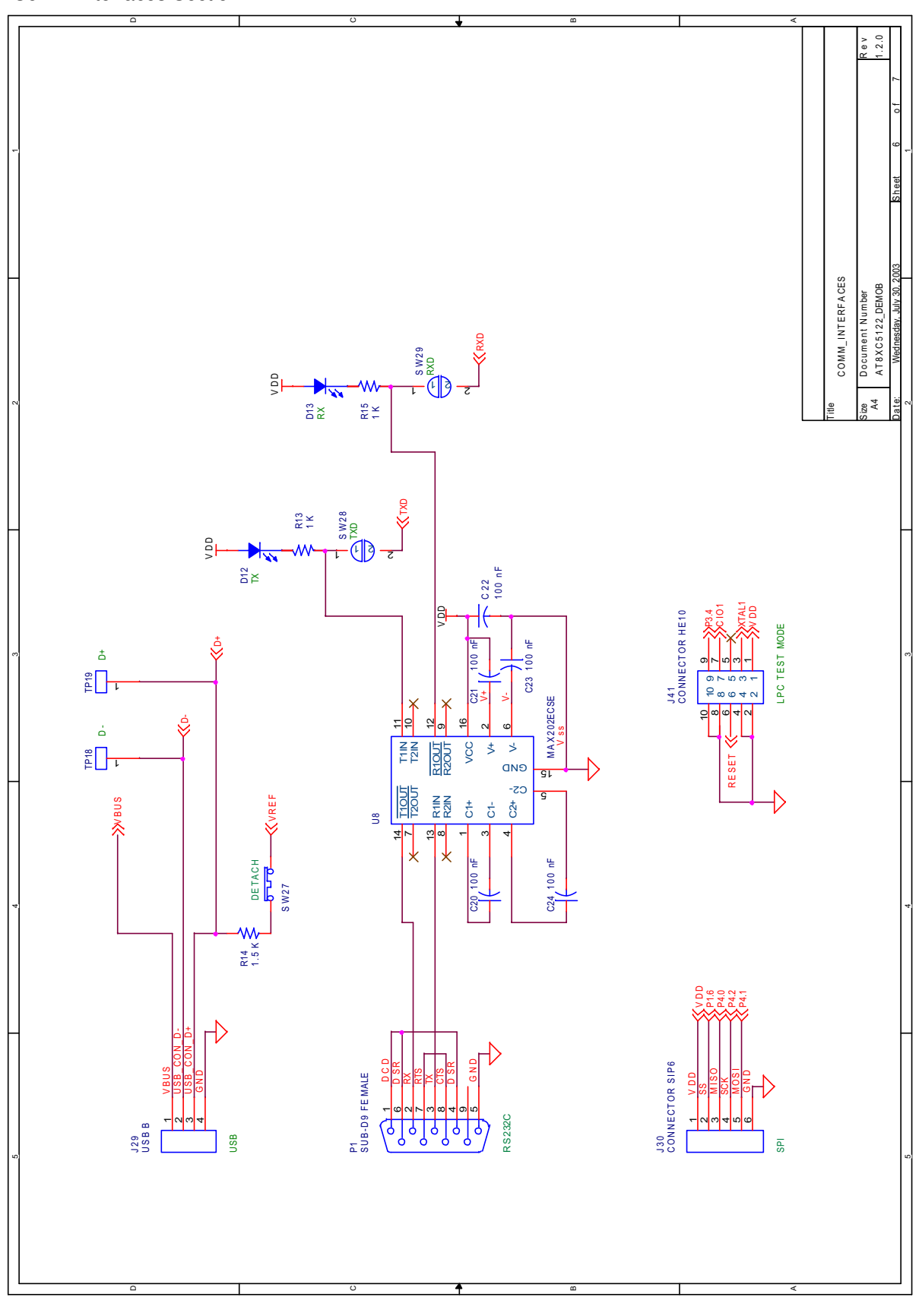

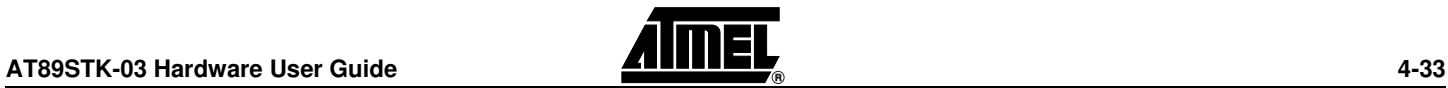

### **Figure 4-7.** C51 Generic Bus

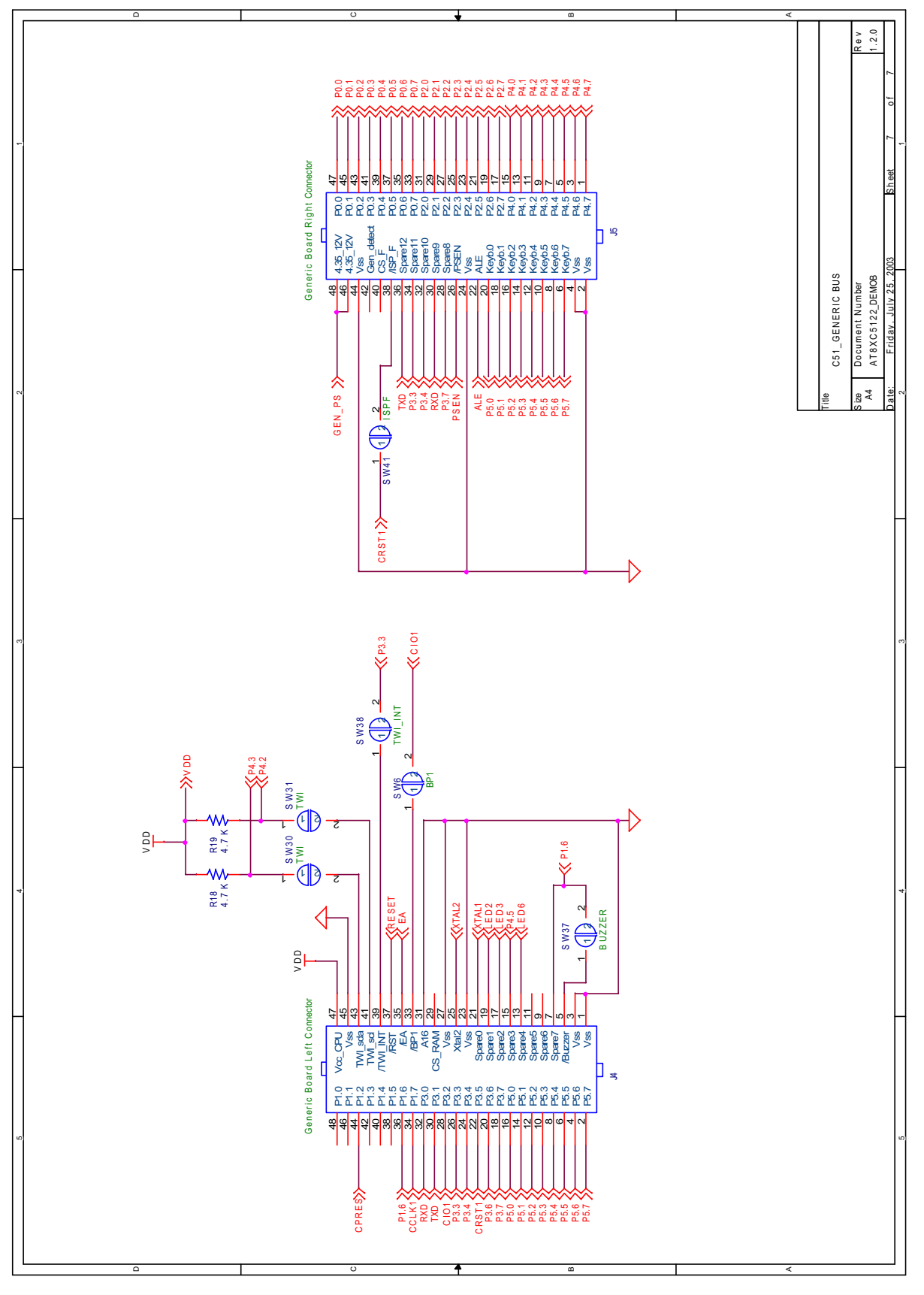

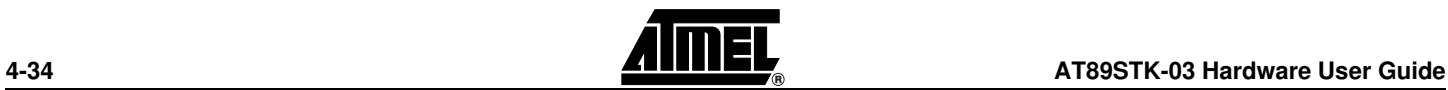

# <span id="page-35-0"></span>**4.1 Bill of Materials**

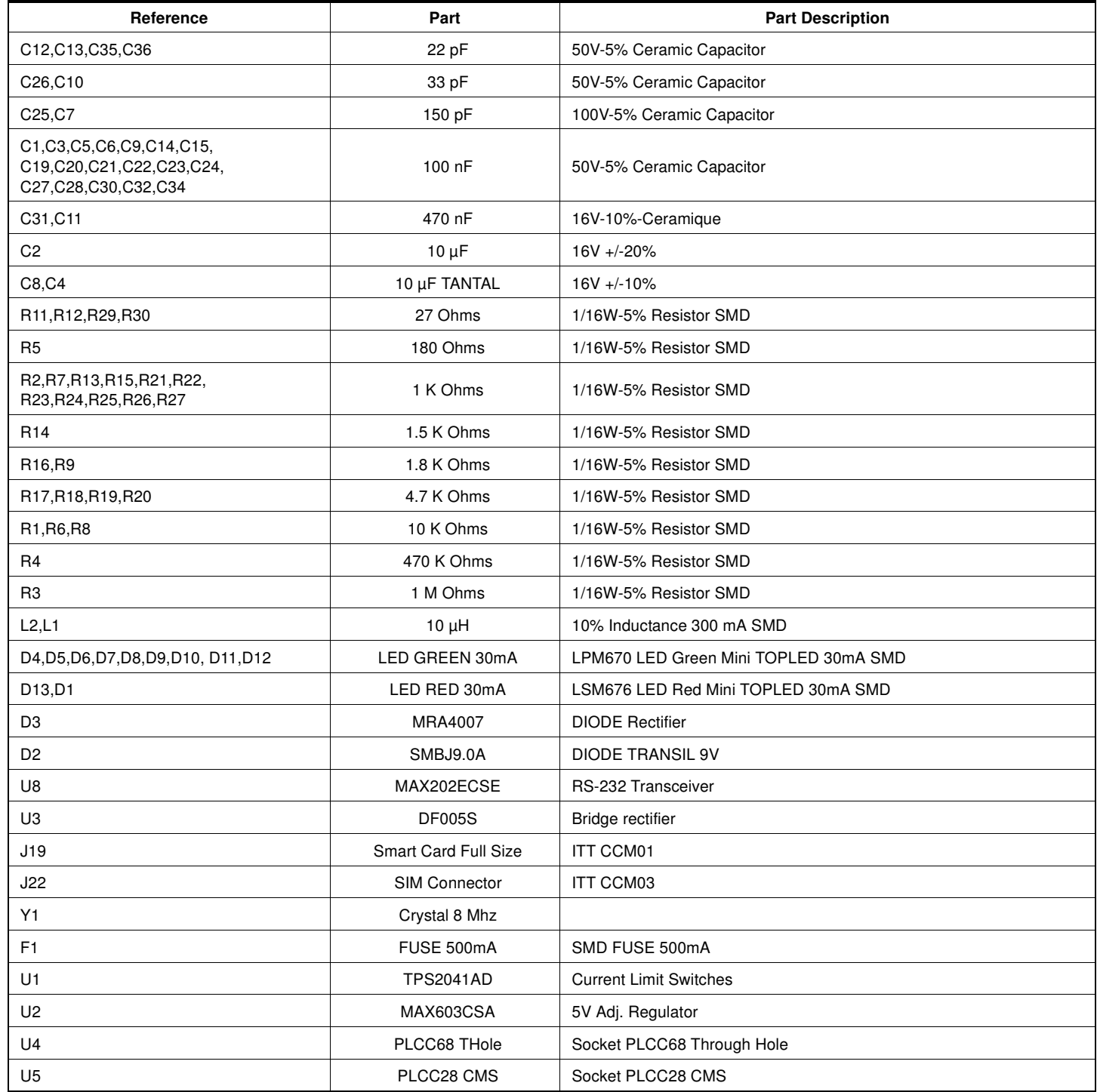

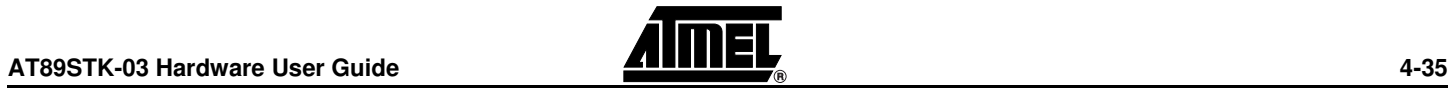

<span id="page-36-0"></span>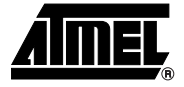

# **Section 5**

# **Document Revision History**

# **Changes from 4302A to 4302B**

1. Updated document to reflect version 1.2.0 of MCU demonstration board.

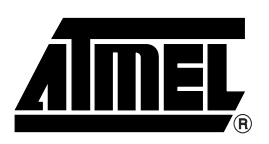

### **Atmel Corporation Atmel Operations**

2325 Orchard Parkway San Jose, CA 95131, USA Tel: 1(408) 441-0311 Fax: 1(408) 487-2600

### **Regional Headquarters**

#### *Europe*

Atmel Sarl Route des Arsenaux 41 Case Postale 80 CH-1705 Fribourg Switzerland Tel: (41) 26-426-5555 Fax: (41) 26-426-5500

#### *Asia*

Room 1219 Chinachem Golden Plaza 77 Mody Road Tsimshatsui East Kowloon Hong Kong Tel: (852) 2721-9778 Fax: (852) 2722-1369

#### *Japan*

9F, Tonetsu Shinkawa Bldg. 1-24-8 Shinkawa Chuo-ku, Tokyo 104-0033 Japan Tel: (81) 3-3523-3551 Fax: (81) 3-3523-7581

*Memory*

2325 Orchard Parkway San Jose, CA 95131, USA Tel: 1(408) 441-0311 Fax: 1(408) 436-4314

#### *Microcontrollers*

2325 Orchard Parkway San Jose, CA 95131, USA Tel: 1(408) 441-0311 Fax: 1(408) 436-4314

La Chantrerie BP 70602 44306 Nantes Cedex 3, France Tel: (33) 2-40-18-18-18 Fax: (33) 2-40-18-19-60

#### *ASIC/ASSP/Smart Cards*

Zone Industrielle 13106 Rousset Cedex, France Tel: (33) 4-42-53-60-00 Fax: (33) 4-42-53-60-01

1150 East Cheyenne Mtn. Blvd. Colorado Springs, CO 80906, USA Tel: 1(719) 576-3300 Fax: 1(719) 540-1759

Scottish Enterprise Technology Park Maxwell Building East Kilbride G75 0QR, Scotland Tel: (44) 1355-803-000 Fax: (44) 1355-242-743

#### *RF/Automotive*

Theresienstrasse 2 Postfach 3535 74025 Heilbronn, Germany Tel: (49) 71-31-67-0 Fax: (49) 71-31-67-2340

1150 East Cheyenne Mtn. Blvd. Colorado Springs, CO 80906, USA Tel: 1(719) 576-3300 Fax: 1(719) 540-1759

#### *Biometrics/Imaging/Hi-Rel MPU/*

*High Speed Converters/RF Datacom* Avenue de Rochepleine BP 123 38521 Saint-Egreve Cedex, France Tel: (33) 4-76-58-30-00 Fax: (33) 4-76-58-34-80

*Literature Requests* www.atmel.com/literature

**Disclaimer:** The information in this document is provided in connection with Atmel products. No license, express or implied, by estoppel or otherwise, to any intellectual property right is granted by this document or in connection with the sale of Atmel products. **EXCEPT AS SET FORTH IN ATMEL'S TERMS AND CONDI-TIONS OF SALE LOCATED ON ATMEL'S WEB SITE, ATMEL ASSUMES NO LIABILITY WHATSOEVER AND DISCLAIMS ANY EXPRESS, IMPLIED OR STATUTORY WARRANTY RELATING TO ITS PRODUCTS INCLUDING, BUT NOT LIMITED TO, THE IMPLIED WARRANTY OF MERCHANTABILITY, FITNESS FOR A PARTICULAR PURPOSE, OR NON-INFRINGEMENT. IN NO EVENT SHALL ATMEL BE LIABLE FOR ANY DIRECT, INDIRECT, CONSEQUENTIAL, PUNITIVE, SPECIAL OR INCIDEN-TAL DAMAGES (INCLUDING, WITHOUT LIMITATION, DAMAGES FOR LOSS OF PROFITS, BUSINESS INTERRUPTION, OR LOSS OF INFORMATION) ARISING OUT OF THE USE OR INABILITY TO USE THIS DOCUMENT, EVEN IF ATMEL HAS BEEN ADVISED OF THE POSSIBILITY OF SUCH DAMAGES.** Atmel makes no representations or warranties with respect to the accuracy or completeness of the contents of this document and reserves the right to make changes to specifications and product descriptions at any time without notice. Atmel does not make any commitment to update the information contained herein. Unless specifically providedotherwise, Atmel products are not suitable for, and shall not be used in, automotive applications. Atmel's products are not intended, authorized, or warranted for use as components in applications intended to support or sustain life.

© **Atmel Corporation 2006. All rights reserved.** Atmel®, logo and combinations thereof, and Everywhere You Are® are the trademarks or registered trademarks, of Atmel Corporation or its subsidiaries. Other terms and product names may be trademarks of others.

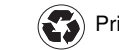

Printed on recycled paper.